# illumina®

# MiSeq

系統指南

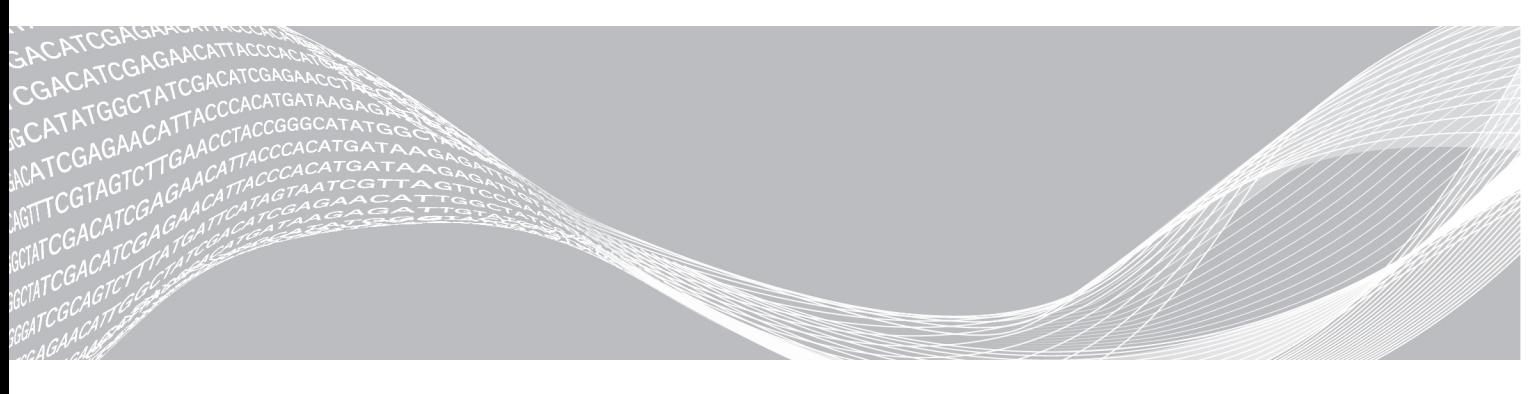

文件編號 15027617 v04 CHT 材料 # 20024228 2018 年 7 月 僅供研究使用。不可用於診斷程序。

ILLUMINA 所屬財產

此文件與其內容專屬於 Illumina, Inc. 與其分支機構 (「Illumina」),僅供客戶針對此處所述產品用途進行契約規範內 的使用,不得移作他用。此文件與其內容不得基於其他用途而使用或散播,和/或在未事先取得 Illumina 的書面同 意下,以任何方式流通、揭露或複製。Illumina 並未藉由本文件傳遞其專利、商標、版權或任何普通法權利或任何第 三方之類似權利的任何授權。

本文件的指示必須由受過適當訓練的合格人員嚴格且明確地遵守,以確保此處所述之產品的適當與安全使用。在 使用該產品之前,必須完整閱讀與了解文件的所有內容。

若未全文閱讀並明確遵守此處的所有指示,可能造成產品損壞、人員受傷 (包括使用者或其他人),以及其他財產損 壞,並導致產品保固失效。

對於不當使用本文所述產品 (包括其零件或軟體) 而造成的損失,Illumina 不承擔任何責任。

©2018 Illumina, Inc. 保留一切權利。

所有商標均為 Illumina, Inc. 或其各自所有權人所擁有。如需特定商標資訊,請參閱 [www.illumina.com/company/legal.html](http://www.illumina.com/company/legal.html)。

### 修訂記錄

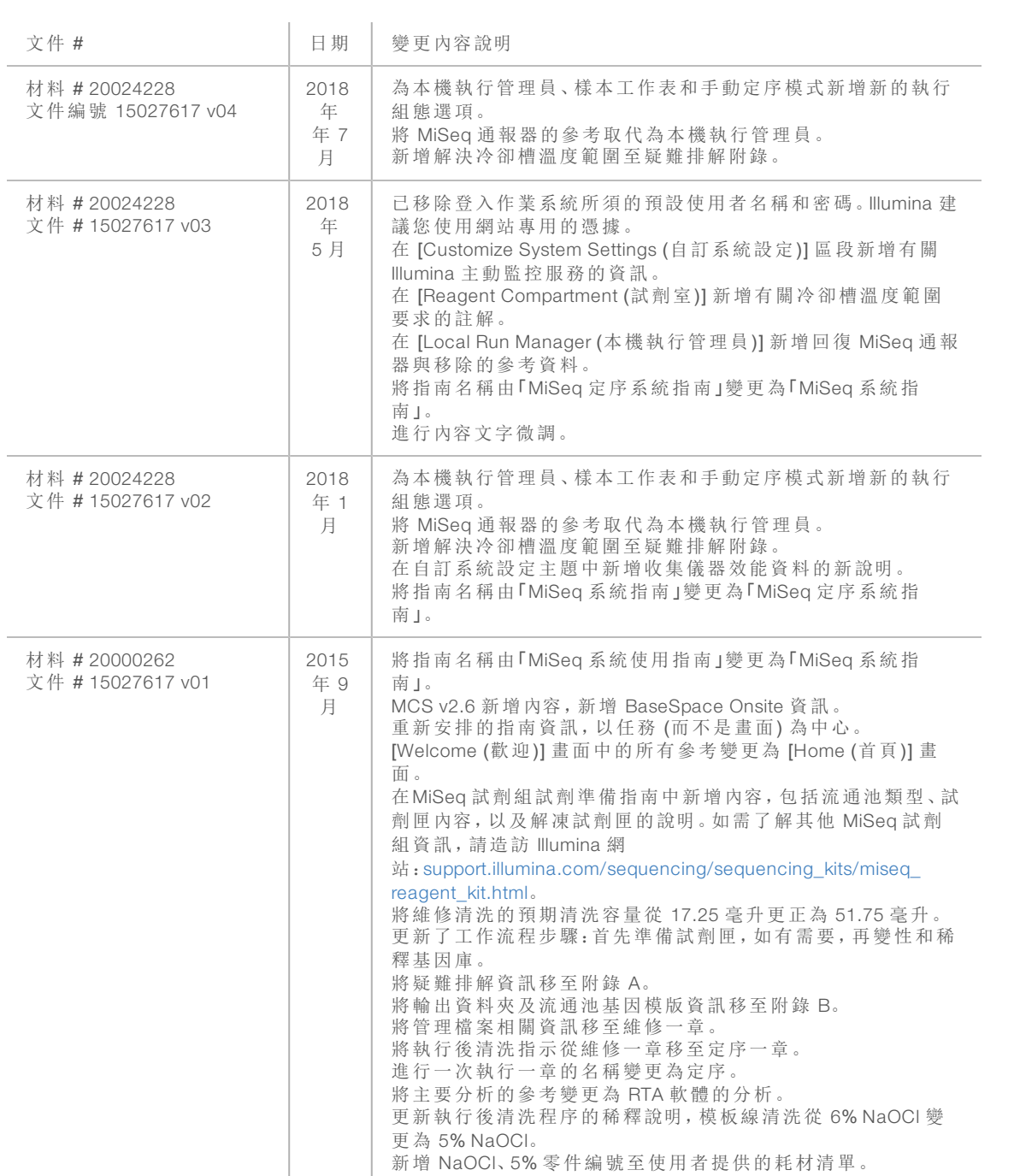

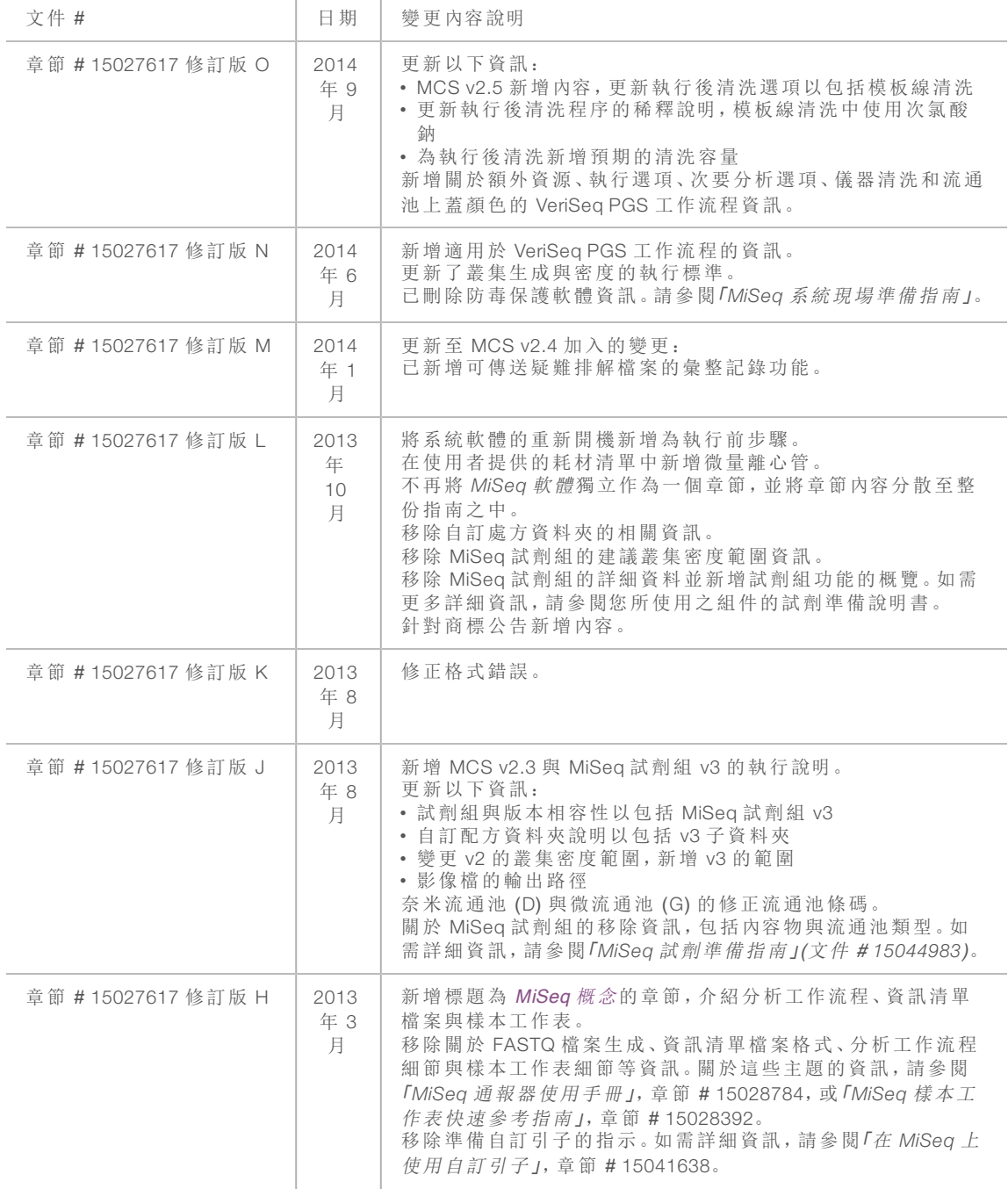

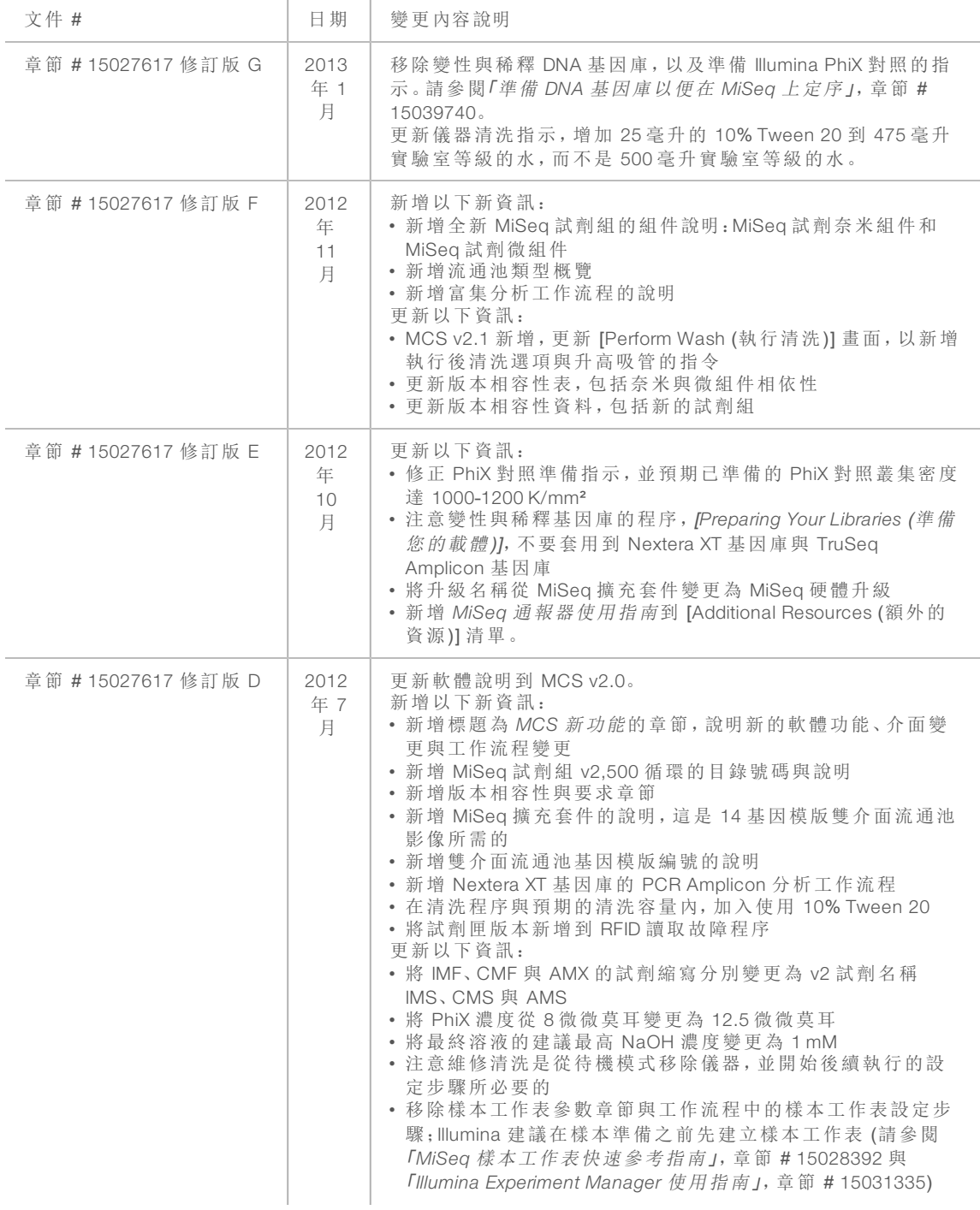

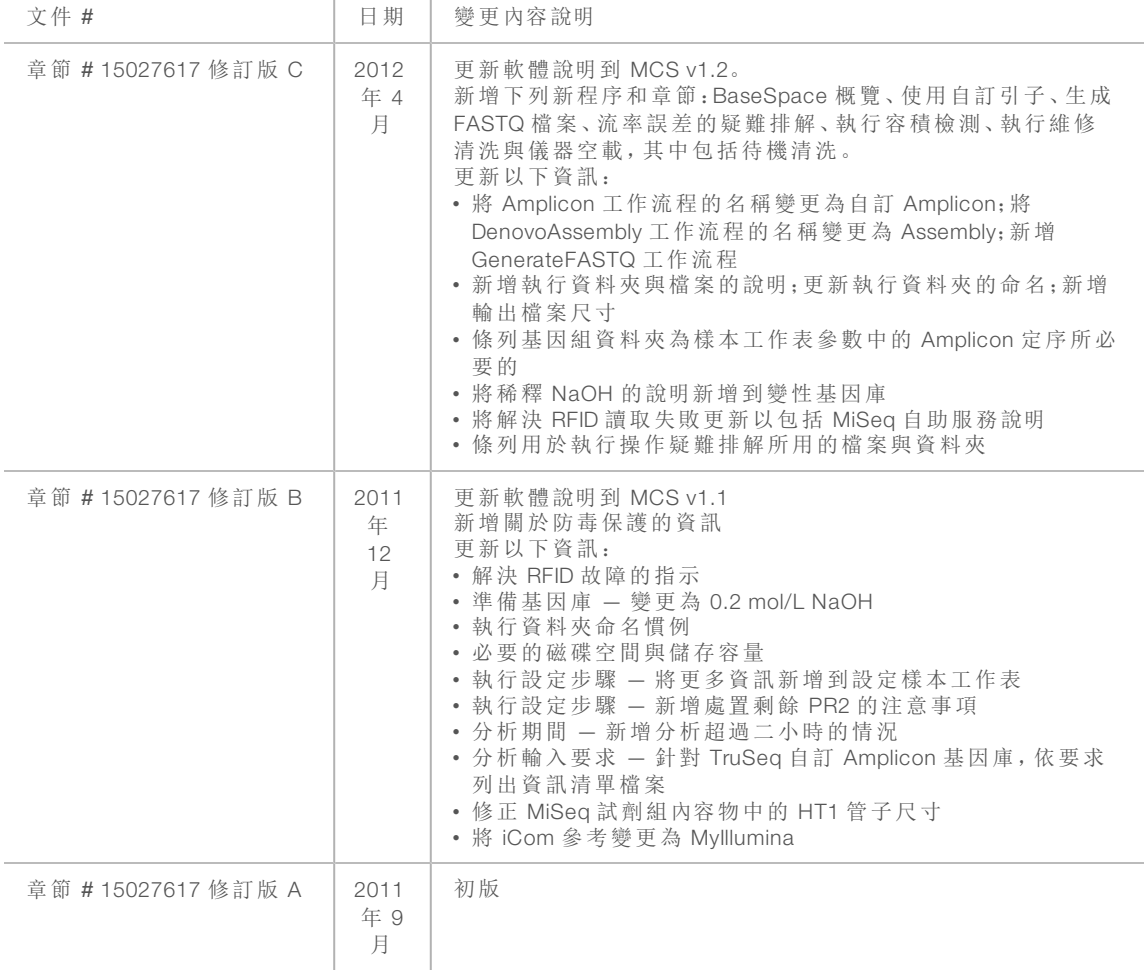

# 目 錄

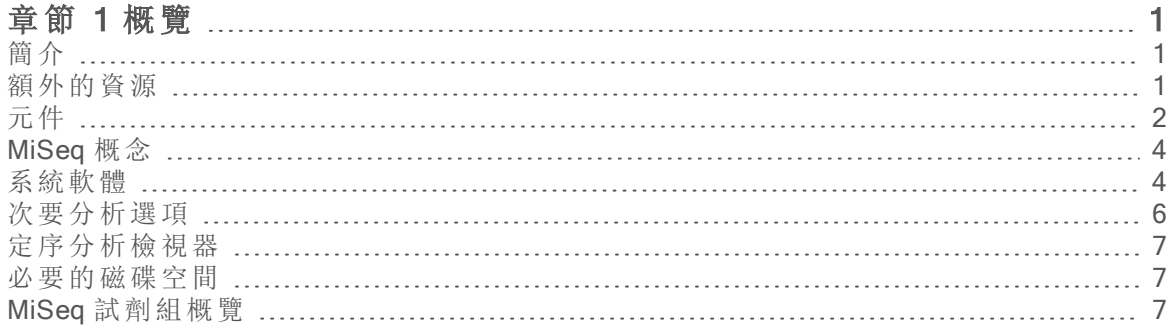

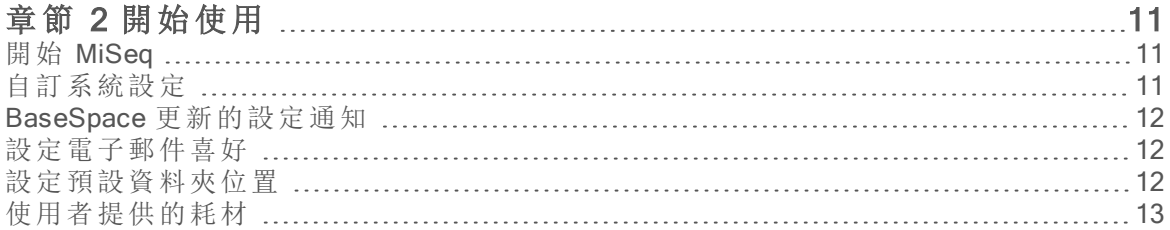

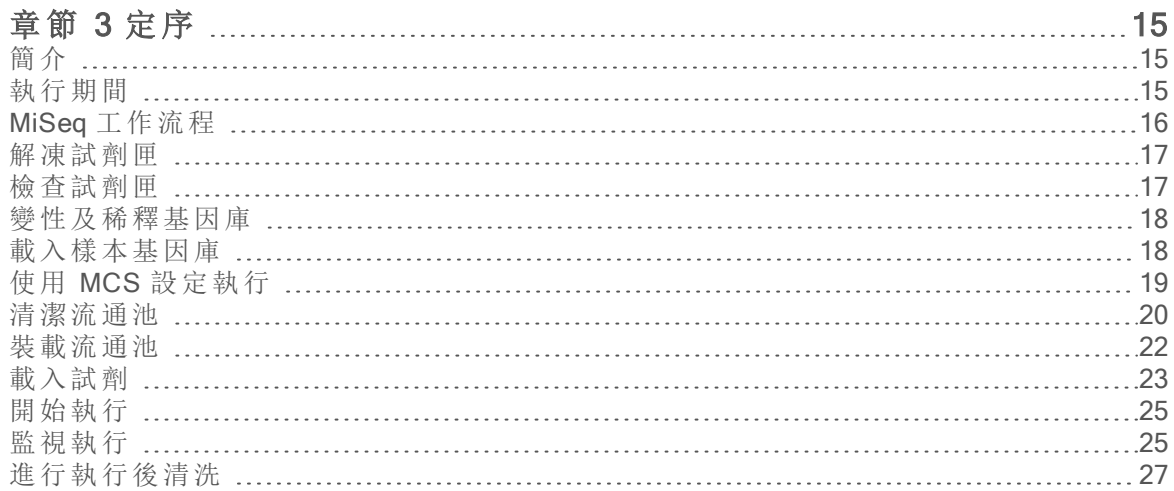

# [章](#page-38-0) 節 4 維

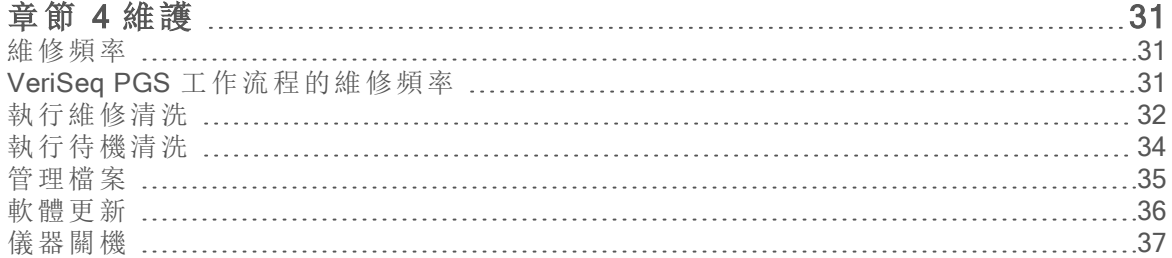

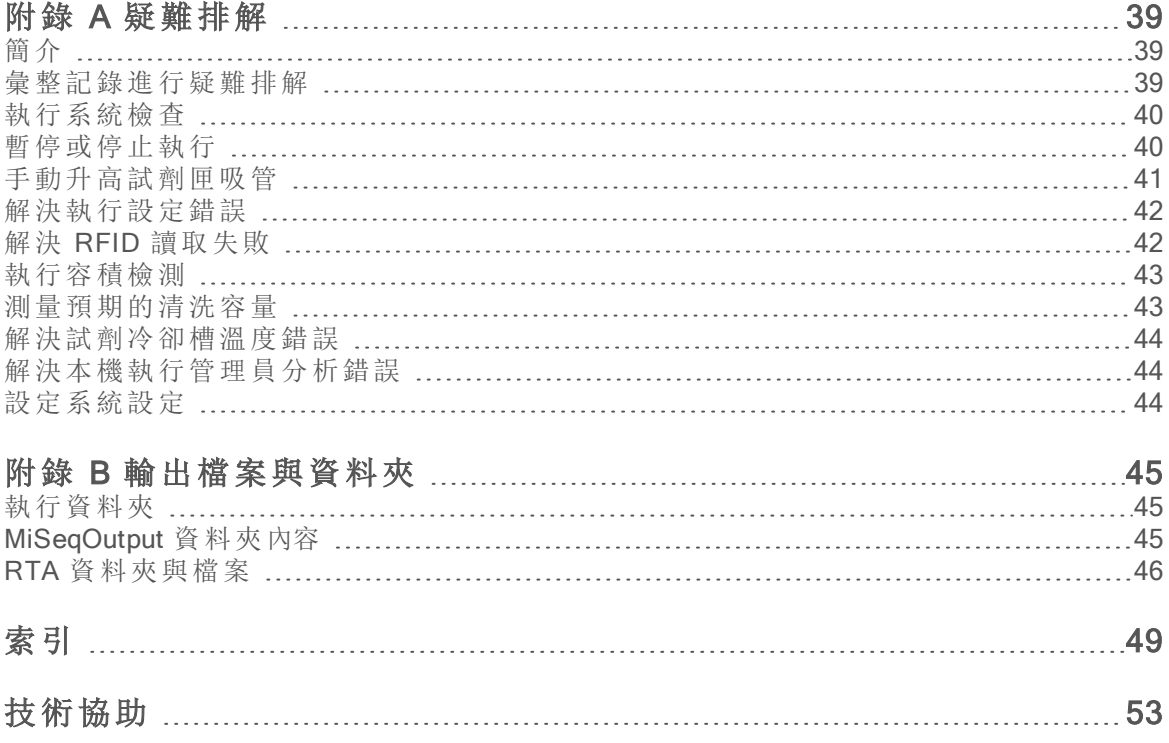

# <span id="page-8-0"></span>章節 1 概覽

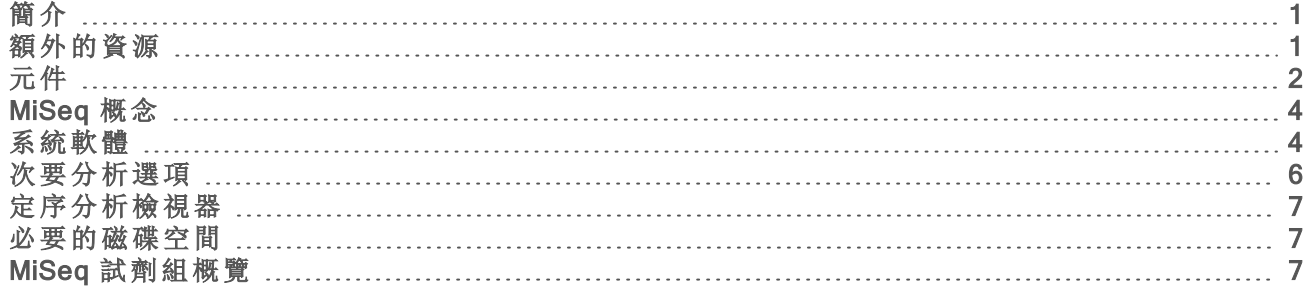

# <span id="page-8-1"></span>簡介

Illumina<sup>®</sup> MiSeq™系統結合合成 (SBS) 技術驗證的定序與革命性工作流程, 只要短短的 8 小時, 就 能讓您從 DNA 進展到已分析的資料。MiSeq 整合叢集生成、定序及資料分析於同一儀器。

<span id="page-8-3"></span>功能

- ▶ 無人自動化 一設定執行後,包括載入預先充填的試劑匣、緩衝瓶和流通池,如此便不需要其他 的手動操作時間。
- 預先充填的試劑匣 特別設計的單次使用預先充填的試劑匣提供叢集生成與定序,包括雙端 定序試劑與索引試劑。整合的無線電頻率識別 (RFID) 追蹤啟用精確的耗材追蹤。
- ▶ 介面控制 MiSeq 控制軟體 (MCS) 介面提供可用來設定儀器、設定和監視執行, 以及執行維護 程序的控制。
- ▶ 便利的流通池載入 一在載於儀器上時,夾鉗機制自動定位流通池。整合的無線電頻率識別 (RFID) 追蹤啟用精確的耗材追蹤。
- ▶ 創新的流控架構 MiSeq 流控系統可在定序期間實現無與倫比的化學週期效率。
- ▶ 即時分析 (RTA) 在定序執行時, 整合的主要分析軟體執行即時儀器上資料分析, 此包括影像 分析、鹼基判定,以及儲存寶貴的下游分析時間。
- ▶ 本機執行管理員 整合的次要分析軟體處理 RTA 分析的資料, 以執行校準與提供關於所分析 之每個樣本的資訊。

### <span id="page-8-4"></span><span id="page-8-2"></span>額外的資源

Illumina 網站的 MiSeq [系統支援頁面](https://support.illumina.com/sequencing/sequencing_instruments/miseq.html)可提供額外資源。其中包括軟體、訓練、相容產品及下列文件。 請務必查看支援頁面取得最新版本。

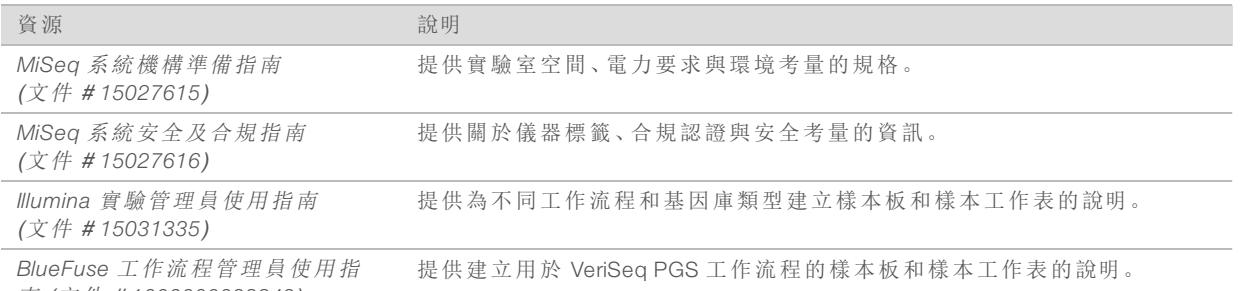

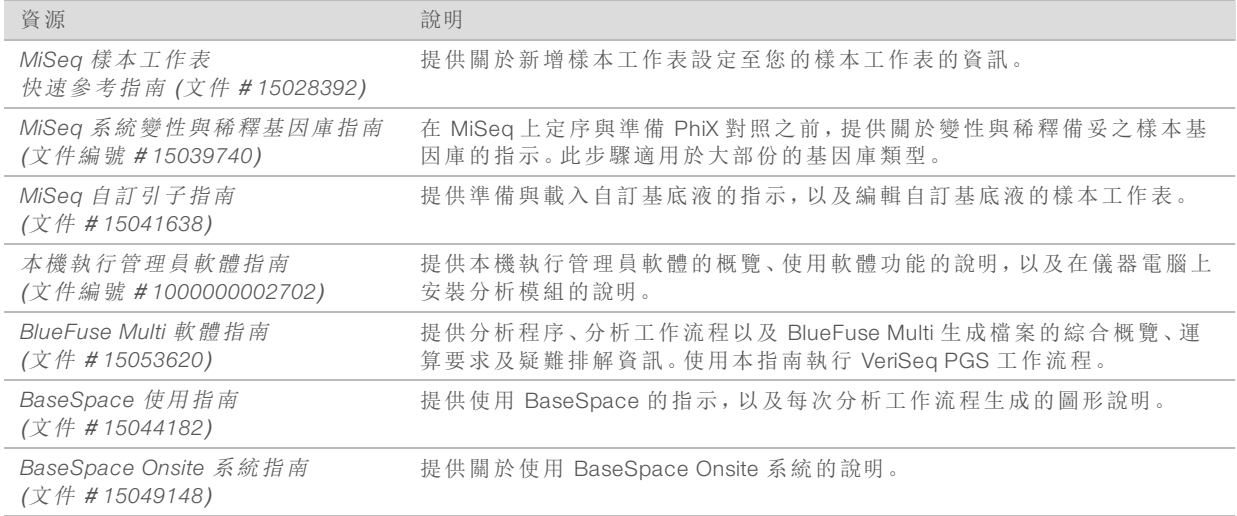

# <span id="page-9-2"></span><span id="page-9-0"></span>元件

MiSeq 由一個觸控螢幕監視器、一個狀態列、一個電源按鈕和相鄰的 USB 連接埠及三個室所組成。

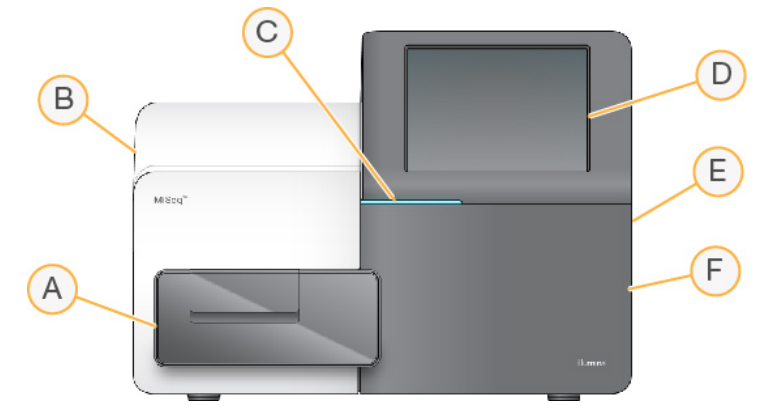

- A 流通池室 含有在執行時固定流通池的流通池台架。流通池台架馬達將台架移出有機殼的光 學模組,用於流通池載入,並在開始執行時放回台架。
- B 機殼內的光學室 含有可以讓流通池成像的光學零組件。
- C 狀態列 指出流通池狀態:準備定序 (綠色)、處理中 (藍色) 或需要注意 (橘色)。
- D 觸控螢幕監視器 顯示控制軟體介面以供配置系統及執行設定用。
- E 外部 USB 連接埠 便於將檔案與資料從觸控螢幕監視器轉移到儀器電腦。
- F 試劑室 包含溫度適中的試劑、清洗溶液,和用來裝使用過試劑的瓶子。磁性栓鎖固定試劑 室門。

MiSeq 介面將引導您完成使用觸控螢幕監視器進行設定的步驟。載入執行零組件需要用到試劑室 與流通池室。

### <span id="page-9-1"></span>流通池室

流通池室包含流通池台架、熱電站與到流通池的流控連接。流通池台架固定流通池,而流通池夾將 流通池牢固定位。當流通池夾關閉時,靠近夾鉗絞接處的兩個插銷會自動定位流通池。 位於流通池台架下方的熱電站控制流通池溫度的變化,這是叢集生成與定序所必須的。

圖 1 流通池室

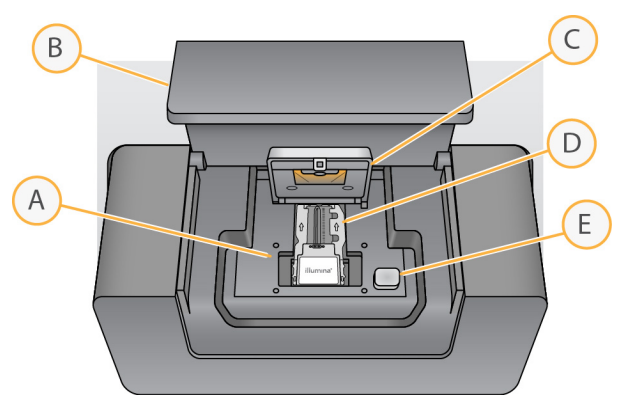

- A 流通池台架
- B 流通池室門
- C 流通池夾
- D 流通池
- <span id="page-10-0"></span>E 流通池夾釋出按鈕

### <span id="page-10-1"></span>試劑室

試劑室包含試劑冷卻槽,以及清洗緩衝 (PR2) 瓶與廢棄物瓶的位置。為維持恆定溫度,請只在指示 時打開和關閉試劑冷卻槽。

 $\mathbf{L}$ 註

試劑冷卻槽的溫度範圍必須介於 2°C 至 11°C。

在執行期間,試劑冷卻槽固定一個單次使用試劑匣。在儀器清洗期間,試劑冷卻槽固定清洗托盤。 在執行期間,軟體護會依所執行的程序,在適當的時間點自動將吸管降低進入試劑匣的每個貯池。 在試劑冷卻槽的右邊是兩個大小適合的插槽,用來裝 PR2 瓶和廢棄物瓶。吸管把手將瓶鎖住定位,

並將適當的吸管降低至每個瓶中。試劑經吸管及流控管線被抽吸至流通池。在整個過程,試劑廢棄 物被傳輸到廢棄物瓶。

圖 2 試劑室元件

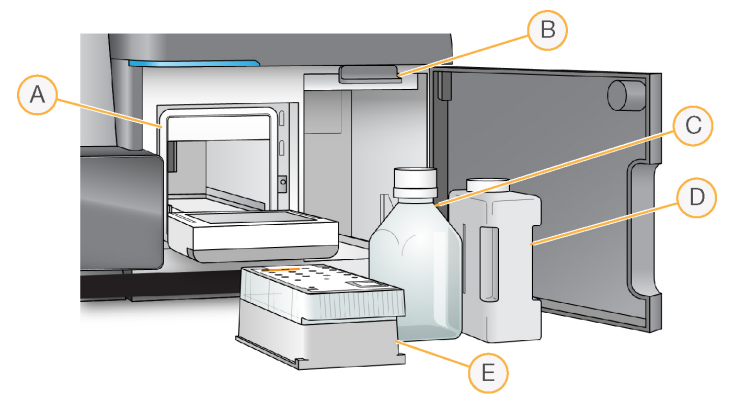

- A 試劑冷卻槽
- B 吸管把手 (顯示於升起位置)
- C PR2 瓶
- D 廢棄物瓶
- E 試劑匣

# <span id="page-11-3"></span><span id="page-11-0"></span>MiSeq 概念

以下是執行 MiSeq 設定步驟時常見的概念與詞彙。

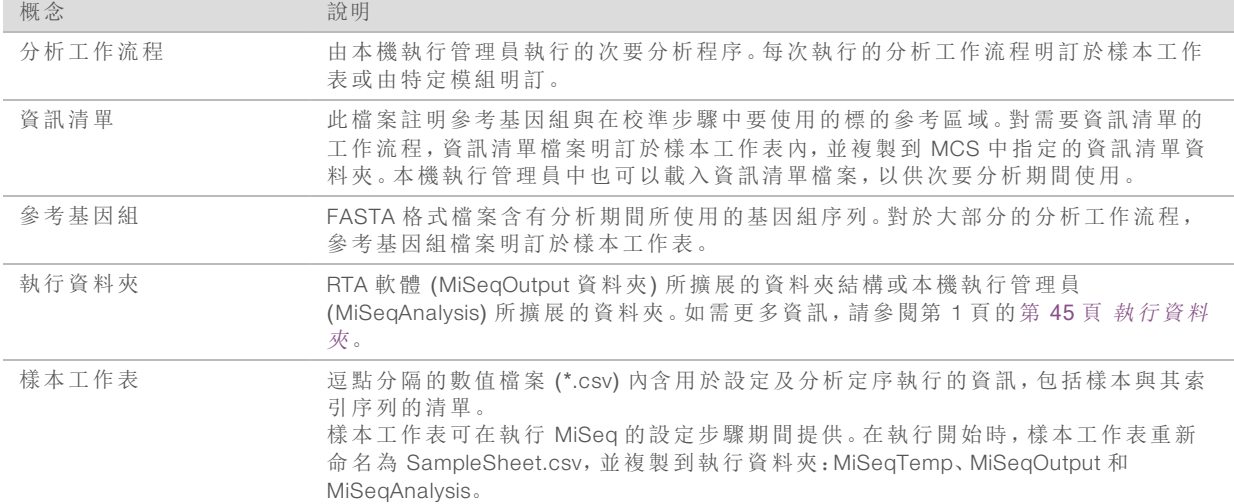

如需關於分析工作流程和資訊清單檔案的詳細資訊,請參閱「本機執行管理員軟體指南」(文件 # *1000000002702*)。

<span id="page-11-1"></span>如需關於樣本工作表的詳細資訊,請參閱 「*MiSeq* 樣本工作表快速參考指南」(文件 # *15028392*)。

# <span id="page-11-2"></span>系統軟體

儀器軟體套件包括可執行定序執行、儀器上分析和相關功能的整合應用程式。

- ▶ MiSeq 控制軟體 (MCS)-控制儀器的作業。MiSeq 控制軟體 (MCS) 介面可引導您完成步驟, 載入 流通池和試劑,然後再開始執行。進行執行時,品質統計概覽也會隨之出現。
- ▶ 在執行期間, MCS 會操作流通池台架、分發試劑、控制流通池溫度及拍攝流通池上的叢集影 像。MCS 會依照本機執行管理員軟體內指定的參數來執行。
- ▶ 即時分析 (RTA) 軟體–進行影像分析和鹼基判定,並針對各循環各鹼基指派品質評分。影像會 暫時儲存於執行資料夾供 RTA 進行處理,完成 RTA 分析後便會自動刪除。
- <sup>u</sup> 本機執行管理員—儀器上的整合式解決方案,可用來建立執行、監控狀態、分析定序資料和檢 視結果。本機執行管理員也可追蹤樣本資訊及控制使用者權限。軟體將在儀器電腦上以 Windows 服務運作,可透過網頁瀏覽器檢視。如需更多資訊,請參閱第 7 頁 [本機執行管理員軟](#page-14-3) [體](#page-14-3)。

使用儀器外的自選軟體包括「定序分析檢視器 (SAV)」。如需更多資訊,請參閱第 7 頁 [定序分析檢視](#page-14-0) [器](#page-14-0)。

# <span id="page-12-2"></span>狀態圖示

控制軟體介面上的狀態圖示,會表示執行設定期間或執行期間的條件變化。圖示上的數字代表該 狀態的條件數量。

當執行狀態改變時,圖示會閃爍以提醒您注意。選擇圖示,以檢視條件的說明。選擇 [Acknowledge (確認)] 清除訊息,然後選擇 [Close (關閉)] 以關閉對話方塊。

選擇視窗頂端邊緣的圖示,篩選出現在狀態視窗的訊息類型。選擇一個圖示,切換顯示或隱藏情 況。

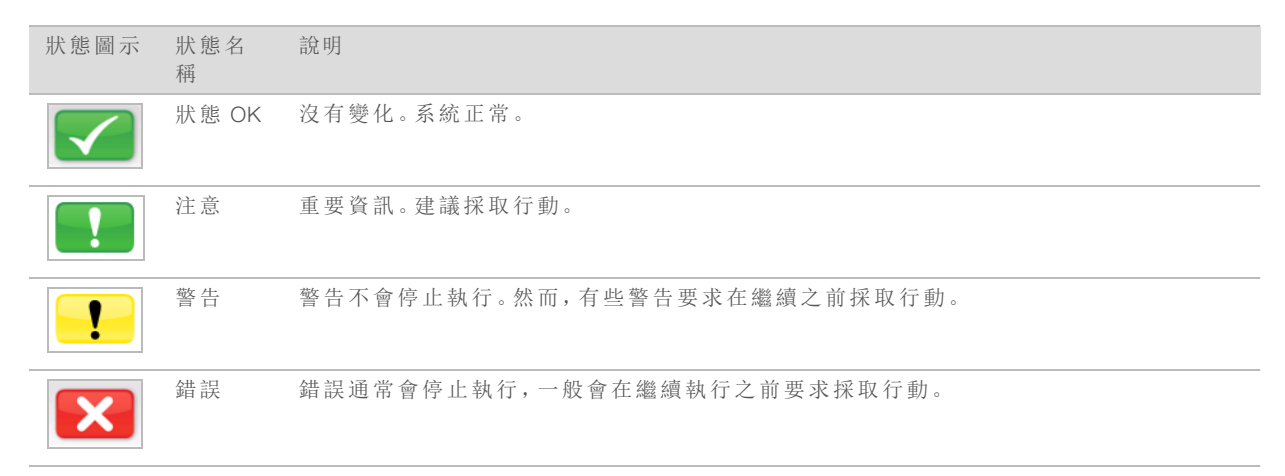

### <span id="page-12-1"></span>活動指示器

活動指示器圖示顯示儀器目前正在進行的活動。

圖 3 活動指示器

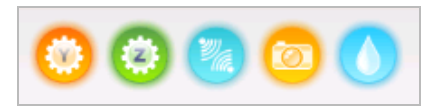

從左到右,活動指示器代表以下的活動:

- <sup>u</sup> 移到 Y 階段
- <sup>u</sup> 移到 Z 階段
- u 啟動電子功能
- u 使用攝影機
- <span id="page-12-0"></span>u 透過流控系統抽吸

## <span id="page-12-3"></span>感應器指示燈

感應器指示燈顯示在各介面畫面底部,用於表示儀器零組件的狀態。

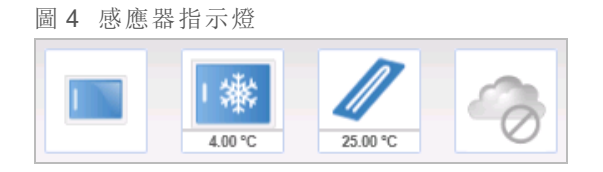

從左到右,感應器指示燈代表以下的零組件:

- ▶ 在關閉或打開位置的流通池室門
- ▶ 試劑冷卻槽的溫度 (°C)
- ▶ 流通池的溫度 (°C)
- <span id="page-13-0"></span>BaseSpace® 連線的狀態 (圖示為未連線)

# <span id="page-13-2"></span>次要分析選項

MiSeq 定序資料可以在儀器電腦上使用本機執行管理員分析,在有網路連線的伺服器上使用 BaseSpace™ Onsite 分析,或在雲端使用 BaseSpace 分析。這些應用程式可針對每個要求的基因組 及多樣本執行的各個樣本,產生校準、變異和重疊群片段組的相關資訊。如果執行 VeriSeq™ PGS 工 作流程,則使用 BlueFuse™ 進行分析。

### <span id="page-13-1"></span>BaseSpace 與 BaseSpace Onsite 概 覽

BaseSpace 是 Illumina 雲端運算環境。BaseSpace Onsite 提供專用伺服器的電腦環境,含有執行設定 工具與分析選項。

設定定序執行時登入 BaseSpace 或 BaseSpace Onsite。使用 BaseSpace 或 BaseSpace Onsite 時, 您 可以在本機儲存執行資料。如需更多資訊,請參閱第 11 頁 [自訂系統設定](#page-18-2)。

在開始您的定序執行時,圖示變更為指示 MiSeq 連線到 BaseSpace 或 BaseSpace Onsite,且資料檔 案將被傳輸到特定的位置。

圖 5 連線到 BaseSpace 圖示

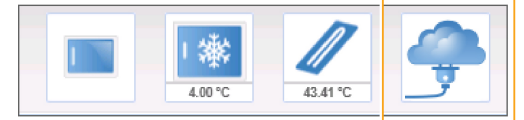

圖 6 連線到 BaseSpace Onsite 圖示

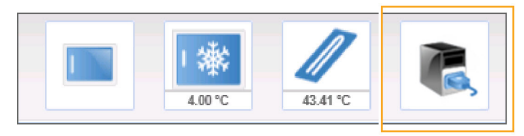

使用 BaseSpace 時,資料檔案在傳輸時加密、在分析時解密,於儲存時再度加密。使用 BaseSpace Onsite 時,資料檔案在傳輸時加密、在分析時解密,於儲存時可以自選再度加密。

在執行結束時或是所有的 RTA 分析檔案已經傳輸完成時,BaseSpace 和 BaseSpace Onsite 自動切 斷與 MiSeq 的連線。如果網路連線中斷,分析檔案在網路連線恢復之後,從中斷處繼續上傳。

在最後的鹼基判定檔案上傳到 BaseSpace 或 BaseSpace Onsite 之後,馬上就開始資料的次要分析。 BaseSpace 和 BaseSpace Onsite 上支援相同的分析工作流程,如同使用本機執行管理員進行儀器上 分析。

您可連線到 [basespace.illumina.com](http://basespace.illumina.com/) 的 BaseSpace。使用您的 MyIllumina 帳號登入。如需關於 BaseSpace 的詳細資訊,請參閱「*BaseSpace* 使用指南 (文件 # *15044182*)」與 Illumina 網站上的 BaseSpace 支援頁面。

如需關於 BaseSpace 的詳細資訊,請參閱「*BaseSpace Onsite* 系統指南 (文件 # *15049148*)」與 Illumina 網站上的 BaseSpace Onsite 支援頁面。

### <span id="page-14-4"></span><span id="page-14-3"></span>本機執行管理員軟體

本機執行管理員軟體是儀器上的整合式解決方案,可用來建立執行、監控狀態、分析資料和檢視結 果。軟體會與 MCS 整合,並處理初始分析期間生成的鹼基判定。本機執行管理員可在完成定序執 行後執行次要分析。

本機執行管理員可用來在基因庫準備期間記錄樣本資訊,並確保整個流程中的樣本追蹤正確,以 產生各樣本的相關資訊。

此外,本機執行管理員可控制使用者驗證 (若已啟用),授予各種存取層級的權限給使用者。權限會 儲存在資料庫檔案內以供 MiSeq 參考。本機執行管理員也可監控定序執行。如需詳細資訊,請參閱 「本機執行管理員軟體指南」(文件 # *1000000002702*)。

### 在分析期間的定序

MiSeq 系統運算資源專門用於定序或分析。

使用本機執行管理員時,如果在稍早執行的次要分析完成之前,便在 MiSeq 之上展開新的定序執 行,畫面會出現確認對話方塊。確認要開始新的定序執行後,停止先前執行的次要分析,直到新的 執行完成定序。

<span id="page-14-0"></span>新執行完成定序後,先前執行的次要分析會自動重頭開始。

### <span id="page-14-5"></span>定序分析檢視器

使用 Illumina「定序分析檢視器 (SAV)」可以更詳盡地監測您的執行,而不會對執行造成干擾。MiSeq 必須連上網路,才能用 SAV 檢視主要分析的結果。

SAV 讓您在執行期間當計量生成時,以及在執行完成之後檢視計量。將 SAV 安裝在與 MiSeq 不同, 但能存取儀器所連線相同網路的電腦上。在啟用軟體之後,瀏覽到您的執行輸出資料夾。

在模板生成之後,SAV 提供 RTA 生成的計量,並將計量組織成繪圖、圖表與表格。

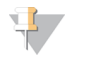

註

SAV 對 Illumina 定序系統而言皆通用,且多數使用 8 通道的流通池。一些視圖包括下拉式清單, 顯示通道 1-8。因為 MiSeq 流通池具有單通道, 請選擇 [All (全部)] 或 [Lane 1 (通道 1)]。如需詳細 資訊,請參閱「定序分析檢視器使用指南」(文件 # *15020619*)。

### <span id="page-14-7"></span><span id="page-14-1"></span>必要的磁碟空間

整合式儀器電腦有大約 550 GB 的儲存容量。

在開始執行之前,軟體會檢查可用的磁碟空間。如果磁碟空間不足而無法執行,則會顯示指出需要 多少磁碟空間的訊息。

如果被提示需要可用的磁碟空間,請適當移動或刪除舊的執行資料夾。如需更多資訊,請參閱[第](#page-42-0) 35 頁 [管理檔案](#page-42-0)。清出足夠的磁碟空間之後,選擇 [Restart Check (重新啟動檢查)]。

### <span id="page-14-6"></span><span id="page-14-2"></span>MiSeq 試劑組概覽

MiSeq 試劑組為進行定序執行所需的單次使用試劑組。您可以選擇不同的類型與大小。每種 MiSeq 試劑組均包括一個該組件專用的流通池類型與單次執行所需的所有試劑。

組件提供的流通池、PR2 瓶與試劑匣使用無線電頻率識別 (RFID),以精確追蹤耗材與相容性。

一定要使用與流通池類型相容的試劑匣。如果試劑匣不相容,在執行設定時會出現訊息,提示您載 入相容的試劑匣。

如需可用試劑組的說明,請造訪 Illumina 網站上的 MiSeq [試劑組產品頁面。](http://support.illumina.com/sequencing/sequencing_kits/miseq_reagent_kit.html)

### <span id="page-15-1"></span>流通池

MiSeq 流通池為單次使用的玻璃底盤,是執行叢集生成與定序反應的地方。

試劑透過進料口進入流通過再過重過道影像區域,然後透過出料口排出流通池。排出流通池的廢 棄物被傳輸到廢棄物瓶。

基因庫在設定執行之前載入試劑匣,然後在開始執行之後,自動傳輸到流通池。

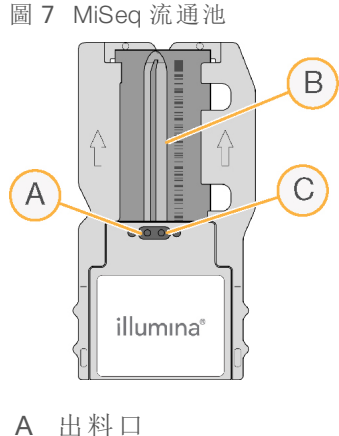

- B 影像區域
- C 進料口

<span id="page-15-0"></span>流通池上蓋顏色

流通池容器上蓋顏色表示流通池的類型:

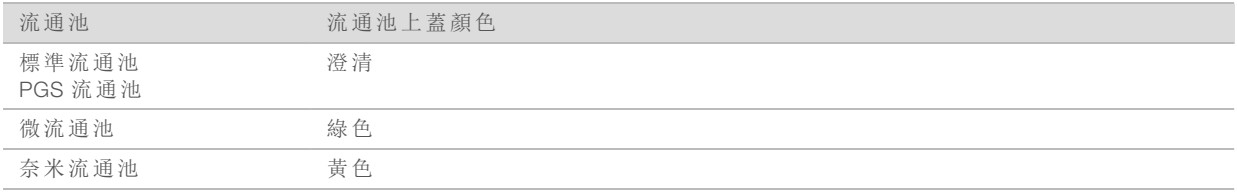

### <span id="page-15-2"></span>試劑匣概覽

MiSeq 試劑匣為單次使用的耗材,當中包含以錫箔密封的貯池,並預先充填足供定序一個流通池的 叢集和定序試劑。

匣上的每個貯池都有編號。樣本基因庫在標示 [Loading Samples (載入樣本)] 的位置 17 載入匣上。

警告

這組試劑可能含有危險的化學物質。吸入、誤食、皮膚接觸與眼睛接觸都可能造成人員傷害。 為避免暴露於危險之中,請穿戴適當的保護設備,包括護眼罩、手套和實驗衣。將使用過的試 劑視為化學廢棄物處理,並按照適用的地區、國家和當地法律與規定棄置。如需其他環境、健 康和安全資訊,請參閱 SDS,網址是:[support.illumina.com/sds.html](http://support.illumina.com/sds.html)。

# <span id="page-16-0"></span>預備貯池

圖 8 附已編號貯池的試劑匣

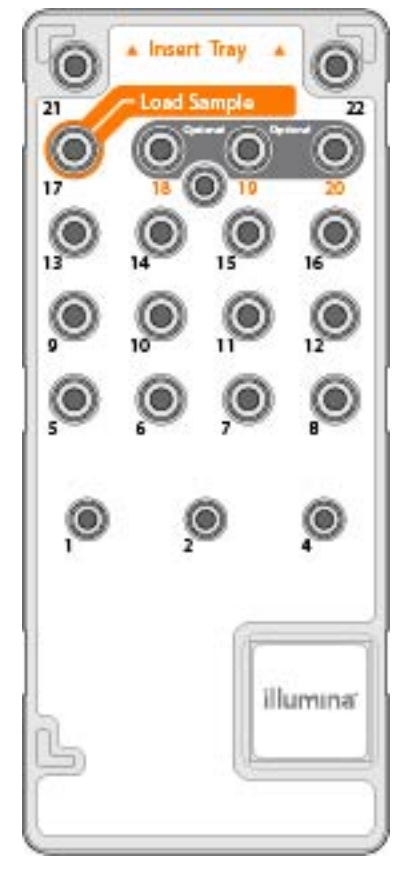

### 表 1 試劑匣貯池

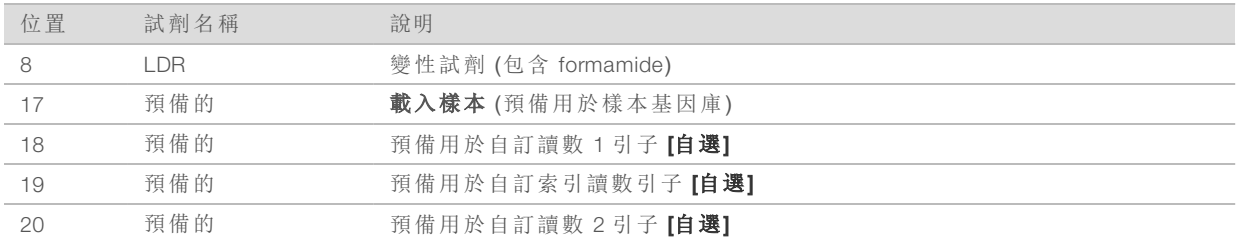

#### \$7 註

如需在 MiSeq 試劑匣上使用自訂引子的詳細資訊,請參閱「*MiSeq* 自訂引子指南」(文件 # *15041638*)。

MiSeq 系統指南

# <span id="page-18-0"></span>章節 2 開始使用

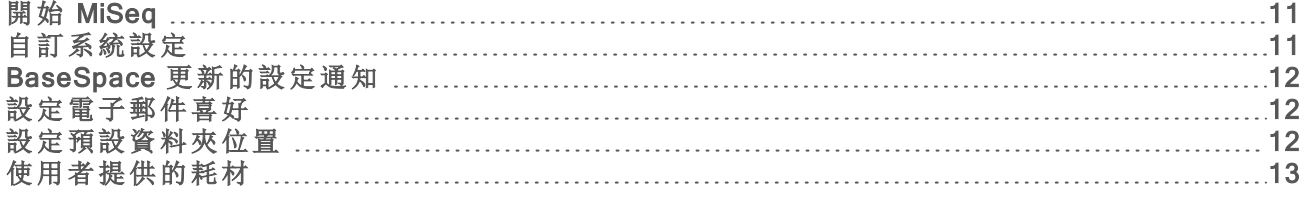

# <span id="page-18-1"></span>開始 MiSeq

1 將儀器背面的電源開關切換至 | (開啟) 位置。

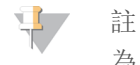

為了獲得最佳性能,請讓儀器持續運行。如必須關閉儀器,請參閱第 37 頁 [儀器關機](#page-44-0)。等待 至少 60 秒之後,再將電源開關轉回到 [ON (開)] 位置。

圖 9 電源開關位置

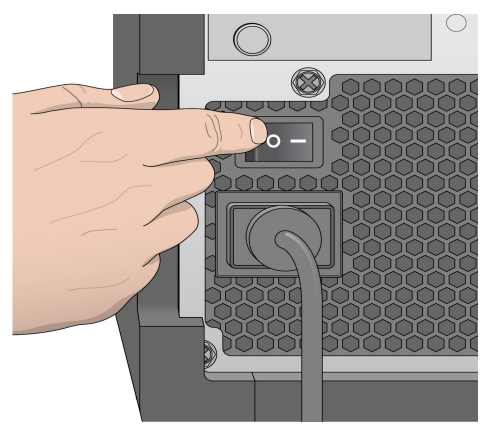

2 請等候系統載入,然後登入至作業系統。若有需要,請洽詢您的設施管理員,以取得使用者名 稱和密碼。

載入作業系統後,MiSeq 控制軟體 (MCS) 將自動啟動並初始化系統。

3 要使用本機執行管理員時,若使用者管理已啟用,使用您的本機執行管理員使用者名稱與密碼 登入,並選擇 [Next (下一步)]。

### <span id="page-18-3"></span><span id="page-18-2"></span>自訂系統設定

- 1 從 [Home (首頁)] 畫面中選擇 [Run Options (執行選項)]。
- 2 選擇 [Run Settings (執行設定)] 標籤。
- 3 選擇 [Post Run Wash (執行後清洗)] 或 [Maintenance Wash (維修清洗)]。 每次執行之後皆必須清洗儀器。在設定後續的執行之前,軟體要求進行清洗。執行後清洗選項 會指定預設執行的清洗類型。執行後清洗需要大約 30 分鐘。維修清洗需要大約 1 小時。
- 4 [自選] 選取 [Start run after pre-run check (執行前檢査後, 開始執行)]。Do not prompt for confirmation. (執行前檢查後開始執行,不要提示確認。)],以自動開始執行。
- 5 在 [BaseSpace Settings (BaseSpace 設定)] 標籤中輸入雲端伺服器的位址或 Onsite 伺服器位置。 如果您要使用 BaseSpace Onsite,則需要設定 Onsite 伺服器。
- <span id="page-19-3"></span>6 選取 [Send instrument health information to Illumina to aid technical support (將儀器健康資訊傳送至 Illumina 以協助其提供技術支援)] 以啟用 Illumina 主動監控服務。軟體介面的設定名稱可能與本 指南內的設定名稱有所不同,視使用的 MCS 版本而定。 開啟此設定後,系統會將儀器效能資料傳送至 Illumina。此資料可協助 Illumina 更輕鬆地進行疑 難排解並偵測潛在故障,以便執行主動維護作業並充分提高儀器正常運作時間。如需此服務優 勢的更多資訊,請參閱 *Illumina* 主動技術說明 (文件編號 *1000000052503*)。 本服務:
	- u 不會傳送定序資料。
	- u 需將儀器連線至可存取網際網路的網路.
	- ▶ 預設為開啟。若要選擇退出此服務,請停用 [Send Instrument Performance Data to Illumina to aid technical support (將儀器效能資料傳送至 Illumina 以協助其提供技術支援)] 設定。

### <span id="page-19-4"></span><span id="page-19-0"></span>BaseSpace 更新的設定通知

- 1 從 [Home (首頁)] 畫面中選擇 [Manage Instrument (管理儀器)]。
- 2 選擇 [Software Update (軟體更新)]。
- 3 選擇 [Automatically check for new software updates on BaseSpace (在 BaseSpace 上自動檢查新的 軟體更新)]。

# <span id="page-19-6"></span><span id="page-19-1"></span>設定電子郵件喜好

MiSeq 可以設定為在完成 RTA 分析、完成儀器上次要分析,或發生重大的 MiSeq 軟體錯誤時,傳送 電子郵件通知。

- 1 從 [Home (首頁)] 畫面中選擇 [Run Options (執行選項)]。
- 2 選擇 [Email Notifications (電子郵件通知)] 標籤。
- 3 輸入以下資訊:
	- ▶ [Local SMTP email server address (本機 SMTP 電子郵件伺服器位址)] 使用畫面上的鍵盤輸 入本機 SMTP 電子郵件伺服器位址。必要時,請聯絡設施管理員以取得該資訊。
	- ▶ [Sender address (寄件人電子郵件位址)] 使用畫面上的鍵盤輸入寄件人電子郵件位址。此 位址可以是您的電子郵件位址,或是指定為寄送電子郵件通知的不同位址。
	- ▶ [Recipient addresses (收件人位址)] 使用畫面上的鍵盤輸入要接收通知的每位收件人之電 子郵件位址。以逗號區隔每個不同的電子郵件位址。選擇 [Test (測試)] 以傳送測試電子郵 件給通知收件人。
	- ▶ [Notify via email when (透過電子郵件通知的時機)] 選擇觸發通知之每個執行事件的勾選方 塊。

### <span id="page-19-2"></span>設定預設資料夾位置

<span id="page-19-5"></span>資料夾可以在本機網路或是儀器電腦上。

- 1 從 [Home (首頁)] 畫面中選擇 [Run Options (執行選項)]。
- 2 選擇 [Folder Settings (資料夾設定)] 標籤。
- 3 輸入以下資料夾的預設位置。
	- ▶ [Output Folder (輸出資料夾)] 設定分析輸出檔案的預設位置。請將預設輸出資料夾變更到 網路位置,以利共享與長期儲存。如需更多資訊,請參閱第 1 頁的第 45 頁 [執行資料夾](#page-52-1)。
- ▶ [Recipe Folder (處方資料夾)] 設定處方的預設位置。處方是軟體用於執行定序的 XML 檔 案。處方是在根據樣本工作表參數的執行開始時所建立的,之後處方會被複製到輸出資料 夾。
- ▶ [Sample Sheets (樣本工作表)] 設定樣本工作表的預設位置。樣本工作表是在基因庫準備 之前所建立的,包含用於執行的參數。
- ▶ [Manifest Folder (資訊清單資料夾)] 有些基因庫類型需要資訊清單檔案。請參閱樣本準備 說明書的樣本準備組件,以及「樣本工作表快速參考指南」(文件 # *15028392*)。

# <span id="page-20-1"></span><span id="page-20-0"></span>使用者提供的耗材

在開始執行之前,確定備有以下使用者提供的耗材。

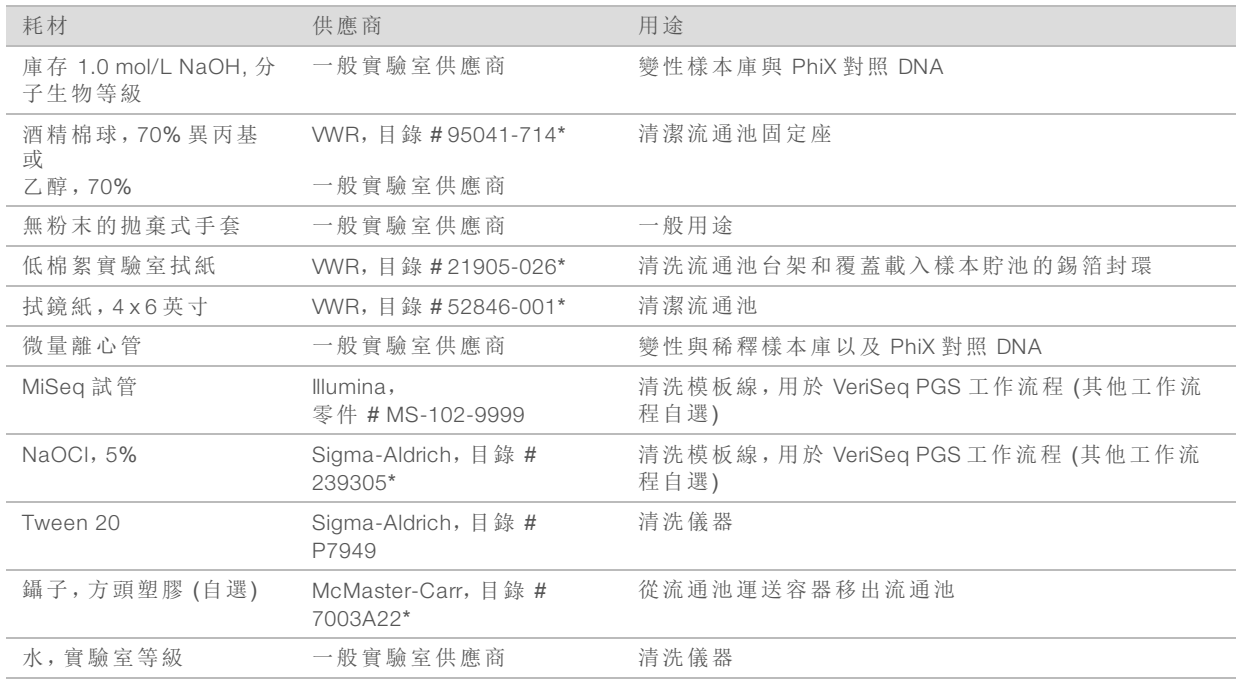

\* 或者相等的實驗室等級

# <span id="page-20-2"></span>實驗室等級的用水指導原則

執行儀器的程序請一律使用實驗室等級的水或者去離子水。切勿使用自來水。僅使用以下等級或 相同等級的水:

- u 去離子水
- $\blacktriangleright$  Illumina PW1
- $\triangleright$  18 Megohms (ΜΩ)  $\pi$
- $\blacktriangleright$  Milli-Q 水
- $\blacktriangleright$  Super-Q  $\#$
- u 分子生物學等級的用水

MiSeq 系統指南

# <span id="page-22-0"></span>章節 3 定序

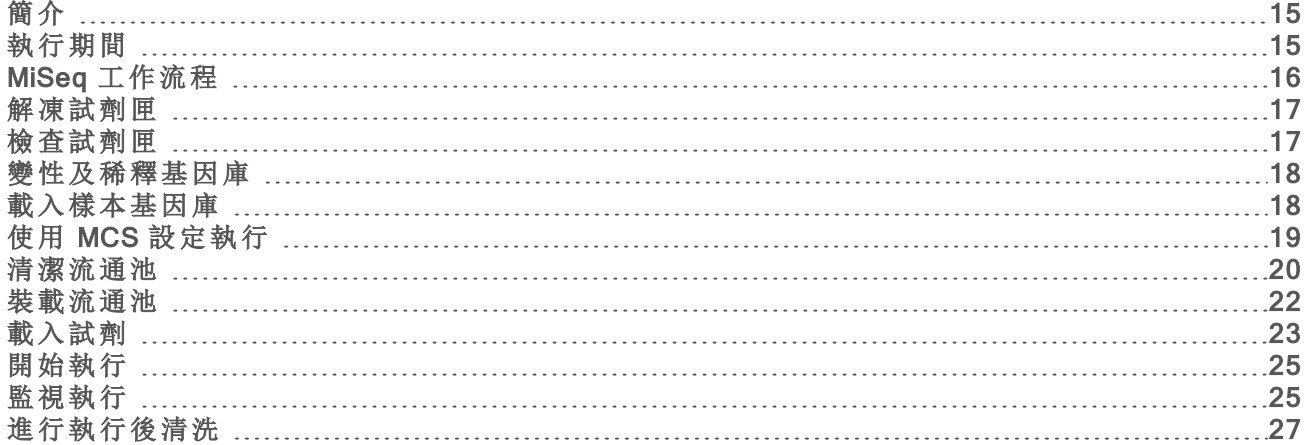

# <span id="page-22-1"></span>簡介

若要在 MiSeq 上執行定序執行,請依照本章中所述的設定步驟進行。 共有三個執行設定選項:

▶ 本機執行管理員–選擇使用本機執行管理員所準備的執行。

▶ 樣本工作表—使用樣本工作表建立執行。樣本工作表在本機執行管理員中驗證。

▶ 手動一手動輸入每個讀數的循環數以建立執行。選擇此選項不會執行次要分析。

在開始執行之後,不需要其他的使用者介入。

使用下列的一項方式,監控定序執行:

- ▶ 在儀器上使用 [Sequencing (定序)] 畫面
- ▶ 遠端使用定序分析檢視器 (SAV)。此自選應用程式可從 Illumina 網站下載。
- u 遠端使用本機執行管理員。

<span id="page-22-2"></span>在完成定序執行之後,執行儀器清洗。

## <span id="page-22-3"></span>執行期間

執行期間依進行的循環數而定。您可執行雙端執行最多 2 x 301 定序循環,加上搭配 MCS v2.3 以上 版本的任何索引讀數取。

此外,執行期間依您所使用的 MiSeq 試劑版本,以及安裝於儀器上的效能強化升級而定。

對於預期的時間與其他規格,造訪 Illumina 網站上的 MiSeq [系統規格網頁。](https://www.illumina.com/systems/sequencing-platforms/miseq/specifications.html)

### <span id="page-22-4"></span>讀數中的循環數

在一個定序執行中,一個讀數中執行的循環數比所分析循環數多一循環。額外的循環為定相與預 定相計算所需。

例如,雙端 300 循環執行進行兩個 301 循環的讀數 (2 x 301),總共是 602 循環。在執行結束時,分析 2 x 300 個循環。

# <span id="page-23-0"></span>MiSeq 工作流程

<span id="page-23-1"></span>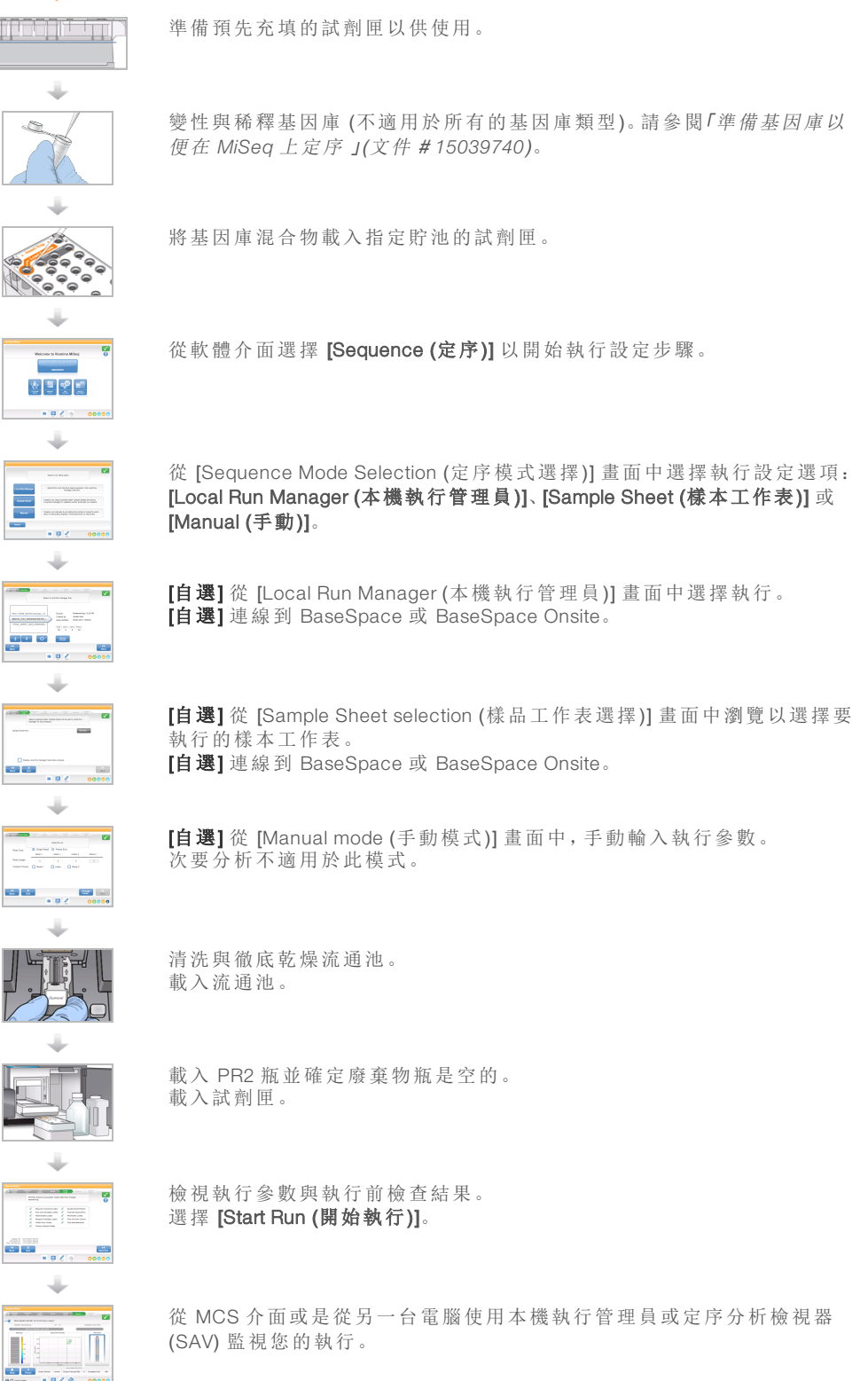

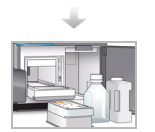

進行執行後清洗。

叢集生成

在叢集生成期間,單一 DNA 分子凝固在流通池表面,然後橋式放大以形成叢集。

定序

在叢集生成之後,使用 LED 與四個螢光標示的雙去氧核苷酸各自專屬的濾網組合,進行叢集的成 像。在一個基因模版成像完成之後,流通池移入固定位置,以曝露下一個基因模版。定序的每個循 環重覆此流程。分析影像後,軟體會執行鹼基判定、過濾與品質評分。

### 分析

使用 [Local Run Manager (本機執行管理員)] 或 [Sample Sheet (樣本工作表)] 模式完成執行時,本機 執行管理員分析軟體會隨即自動啟動並執行次要分析,此分析包含校準與變異判定。您可以使用 另一台電腦的網路連線監視次要分析。如需更多資訊,請參閱第 19 頁 [設定本機執行管理員選項](#page-26-1)。

### <span id="page-24-3"></span><span id="page-24-0"></span>解凍試劑匣

請用室溫水浴槽解凍試劑匣。

 $\mathbf{F}$ 註

> 或者您也可以將試劑放在 2°C 至 8°C 儲存庫中整晚來將之解凍。放在該溫度下時,試劑最長可 保持穩定一週。

- 1 將試劑匣從 -25°C 儲存庫中取出,移至 -15°C 儲存庫。
- 2 將試劑匣放在裝有充足室溫去離子水的水浴槽中,以浸沒試劑匣的底部。水量請勿超過試劑匣 上所指示的最高水位線。
	- 圖 10 最高水位線

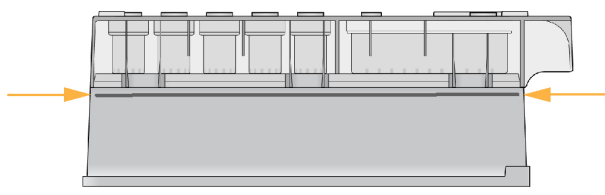

- 3 讓試劑匣在室溫水浴槽中解凍,直到其完全解凍。
	- ▶ MiSeq v3 匣 約 60-90 分鐘。
	- ▶ MiSeq v2 匣 約 60 分鐘。
- <span id="page-24-1"></span>4 將試劑匣移出水浴槽並在工作台上輕輕拍打,去除試劑匣底部的水份。擦乾匣底。

### <span id="page-24-2"></span>檢查試劑匣

- 1 反轉試劑匣十次以混合解凍後的試劑,隨後檢查是否所有位置均已解凍。
- 2 檢查位置 1、2 和 4 的試劑,確定混合均勻且不含沉澱。
- 3 在工作台上輕輕拍打試劑匣以減少試劑內的氣泡。

註

MiSeq 吸管會伸至各貯池底部以吸取試劑,所以貯池內務必不含氣泡。

4 將試劑匣放到冰上最長六小時,或者暫置於 2°C 至 8°C 中,直到準備好設定執行。若要獲得最 佳效果,請直接進入載入樣本和設定執行的步驟。

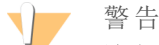

這組試劑可能含有危險的化學物質。吸入、誤食、皮膚接觸與眼睛接觸都可能造成人員傷害。 為避免暴露於危險之中,請穿戴適當的保護設備,包括護眼罩、手套和實驗衣。將使用過的試 劑視為化學廢棄物處理,並按照適用的地區、國家和當地法律與規定棄置。如需其他環境、健 康和安全資訊,請參閱 SDS,網址是:[support.illumina.com/sds.html](http://support.illumina.com/sds.html)。

### <span id="page-25-0"></span>變性及稀釋基因庫

如果您的基因庫類型有需要,請變性及稀釋基因庫,並添加自選的 PhiX 對照。請參閱「*MiSeq* 系統 變性與稀釋基因庫指南」(文件編號 # *15039740*)。如果您在執行 VeriSeq PGS 工作流程,請參閱 「*VeriSeq PGS* 基因庫準備指南」(文件 # *15052877*)。

本步驟並不適用於所有的基因庫類型。有些 Illumina 樣本準備方法可產生隨時可用的匯聚基因庫標 準化濃度。參考樣本準備指南,以了解用於準備樣本基因庫的組件。

註

如果使用的是自訂引子,請準備引子並依照 *MiSeq* 自訂引子指南 (文件 # *15041638*) 中所述來 設定樣本工作表。

# <span id="page-25-1"></span>載入樣本基因庫

在試劑匣完全解凍並可以備用時,請將備妥的基因庫載入匣上。

- 1 使用低棉絮實驗室拭紙,清潔標示為 [Load Samples (載入樣本)] 的貯池所包覆的錫箔封環。
- 2 使用乾淨的 1 毫升吸量管刺穿錫箔封環。
- 3 用吸管吸取 600 µl 備妥的基因庫,放入 [Load Samples (載入樣本)] 的貯池。避免接觸錫箔封環。
	- 圖 11 載入基因庫

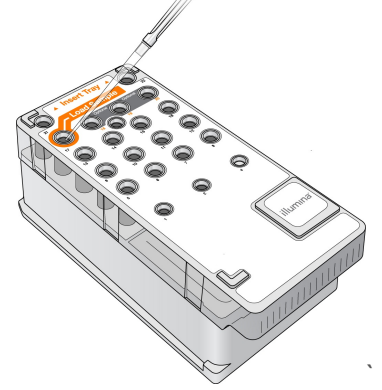

4 使用 MiSeq 控制軟體 (MCS) 介面直接跳至執行設定步驟。

# <span id="page-26-0"></span>使用 MCS 設定執行

- 1 從 [Home (首頁)] 畫面中選擇 [Manage Instrument (管理儀器)]。
- 2 選擇 [Reboot (重新開機)] 重新啟動系統軟體。
- 3 [自選] 在 [Run Options (執行選項)] 畫面上,檢查 MiSeqOutput、處方、樣本工作表和資訊清單的 資料夾位置。如需更多資訊,請參閱第 1 頁的第 12 頁 [設定預設資料夾位置](#page-19-2)。
- <span id="page-26-2"></span>4 從 [Home (首頁)] 畫面中,選擇 [Sequence (定序)] 以開始執行設定步驟。 [Sequence Mode Selection (定序模式選擇)] 畫面隨即開啟。 從 [Home (首頁)] 畫面中, 選擇 [Sequence (定序)], 一系列的執行設定畫面將按下列順序開啟: 定序模式選擇 (本機執行管理員、樣本工作表、手動)、BaseSpace 選項、載入流通池、載入試 劑、檢視和執行前檢查。

### <span id="page-26-1"></span>設定本機執行管理員選項

- 1 從 [Home (首頁)] 選擇 [Sequence (定序)]。
- 2 在 [Sequence Mode Selection (定序模式選擇)] 畫面上,選擇 [Local Run Manager (本機執行管理 員)]。
- 3 [自選] 在 [BaseSpace Options (BaseSpace 選項)] 畫面上, 選擇 [Use BaseSpace™ (使用 BaseSpace™)]。 如需更多資訊,請參閱第 20 頁 設定 [BaseSpace](#page-27-1) 或 BaseSpace Onsite 選項。

- 4 選擇 [Next (下一步)]。
- 5 從可用執行清單上選擇執行名稱。
- 6 [自選] 選擇 [Preview Samples (預覽樣本)],檢視與分析相關的樣本。
- 7 選擇 [Next (下一步)] 進入第 22 頁 [裝載流通池](#page-29-0)。
- $\mathbf{P}$ 註

載入前先清潔流通池。如需更多資訊,請參閱第 20 頁 [清潔流通池](#page-27-0)。

### 設定樣本工作頁選項

- 1 從 [Home (首頁)] 選擇 [Sequence (定序)]。
- 2 在 [Sequence Mode Selection (定序模式選擇)] 畫面上,選擇 [Sample Sheet (樣本工作頁)]。
- 3 [自選] 在 [BaseSpace Options (BaseSpace 選項)] 畫面上, 選擇 [Use BaseSpace™ (使用 BaseSpace™)]。

如需更多資訊,請參閱第 20 頁 設定 [BaseSpace](#page-27-1) 或 BaseSpace Onsite 選項。

4 選擇 [Next (下一步)]。

- 5 瀏覽以選擇樣本工作頁檔案。 檔案將傳送至本機執行管理員,以進行驗證或執行建立。
- 6 [自選] 選擇 [Disable Local Run Manager Secondary Analysis (停用本機執行管理員次要分析)], 略 過本機執行管理員次要分析。
- 7 解決樣本工作表中的任何錯誤。
- 8 選擇 [Next (下一步)] 進入第 22 頁 [裝載流通池](#page-29-0)。

<span id="page-27-1"></span>\$ 註 載入前先[清潔流通池](#page-27-0)。如需更多資訊,請參閱第20頁 清潔流通池。

### 設定 BaseSpace 或 BaseSpace Onsite 選項

使用 BaseSpace 或 BaseSpace Onsite 自選執行次要分析。

如果選擇本機執行管理員或樣本工作表定序模式,可自選使用 BaseSpace 或 BaseSpace Onsite 執 行次要分析。

- 1 在 [BaseSpace Options (BaseSpace 選項)] 畫面上,選擇 [Use BaseSpace™ (使用 BaseSpace™)]。 選擇該選項也會將此執行的原始資料儲存在 MiSeq 上。
- 2 選擇下列其中之一:
	- ▶ 【將所有執行資料傳送至 BaseSpace Sequence Hub 進行遠端監控和資料分析 (Send all run data to BaseSpace Sequence Hub for remote monitoring and data analysis)]。
	- ▶ [僅將執行資訊檔案傳送至 BaseSpace Sequence Hub 以便遠端監控執行 (Only send run information files to BaseSpace Sequence Hub so runs can be monitored remotely)]。
- 3 輸入您的 MyIllumina 帳號憑證。
- 4 選擇 [Next (下一步)]。

### 設定手動選項

- 1 從 [Home (首頁)] 選擇 [Sequence (定序)]。
- 2 在 [Sequence Mode Selection (定序模式選擇)] 畫面上,選擇 [Manual (手動)]。
- 3 [自選] 選擇 [Use run monitoring only (僅使用執行監控)] 並輸入您的 Mylllumina 憑證。

註

BaseSpace Sequence Hub 分析與儲存選項不適用於手動模式。

- 4 選擇 [Next (下一步)]。
- 5 為所有循環設定 [Read Type (讀數類型)]、[Read Length (讀數長度)] 和 [Custom Primers (自訂引 子)]。
- 6 選擇 [Next (下一步)] 進入第 22 頁 [裝載流通池](#page-29-0)。
- ¥, 註

載入前先[清潔流通池](#page-27-0)。如需更多資訊,請參閱第20頁 清潔流通池。

### <span id="page-27-2"></span><span id="page-27-0"></span>清潔流通池

- 1 戴上一雙無粉末的新手套。
- 2 使用塑膠鑷子從塑膠匣底部夾住流通池,並從流通池容器中移出。

圖 12 移除流通池

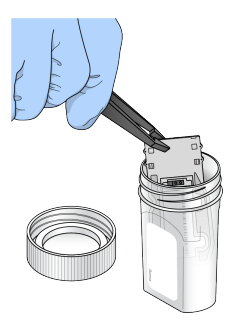

3 以實驗室等級的水輕輕沖洗流通池,直到已經徹底清除玻璃和塑膠匣多餘的鹽分。 多餘的鹽分會影響流通池在儀器的定位。如果鹽分凝結於影像區域,成像也會受到影響。

圖 13 沖洗流通池

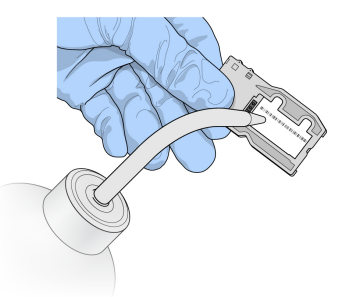

4 留意黑色的流通池口墊片,使用無棉絮鏡片清潔拭紙徹底擦乾流通池與匣子。輕輕拍乾墊片與 相鄰的玻璃區域。

圖 14 流通池口與墊片

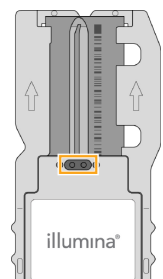

5 使用酒精棉球清潔流通池玻璃。確定玻璃沒有條痕、指紋與棉絮或拭紙纖維。

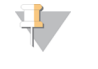

註

流通池口墊片避免使用酒精棉球。

圖 15 乾燥流通池

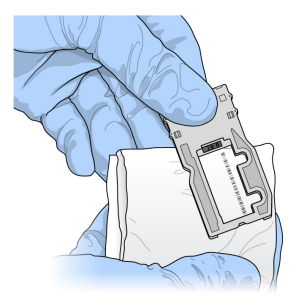

- 6 以無棉絮鏡片清潔拭紙擦乾多餘的酒精。
- 7 確定流通池口沒有阻塞,且墊片完好地固定在流通池口。 如果墊片移位,輕輕壓回固定,直到穩固地位於流通池口。

# <span id="page-29-0"></span>裝載流通池

1 升起流通池室門,然後將釋出按鈕壓向流通池夾的右邊。 流通池夾會打開。

圖 16 打開流通池夾

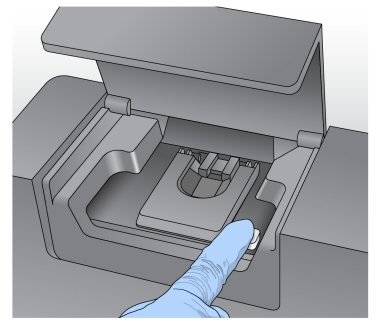

- 2 確保流通池台架沒有棉絮。如果有棉絮或其他碎片,使用酒精棉球或以乙醇或異丙醇浸濕的無 棉絮拭紙清潔流通池台架。仔細擦拭流通池台架的表面,直到潔淨且乾燥為止。
- 3 握著流通池的邊緣,將其放到流通池台架上。

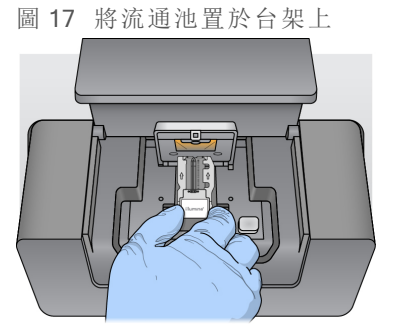

4 輕輕壓下流通池夾,以關閉流通池。 流通池夾關閉時,將插銷位置與流通池對齊。聽到卡住的聲音表示流通池夾已固定。 圖 18 關閉流通池夾

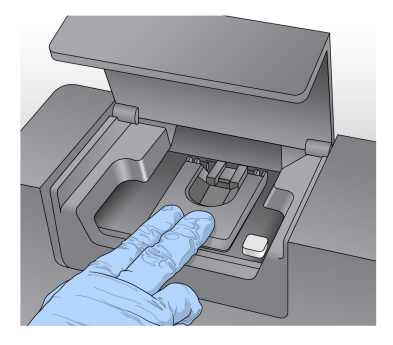

- 5 如果軟體無法辨識流通池的 RFID,請參閱第 42 頁 解決 RFID [讀取失敗](#page-49-1)。
- 6 關閉流通池室門。
- <span id="page-30-0"></span>7 選擇 [Next (下一步)]。

# 載入試劑

載入 PR2並檢查廢棄物瓶

- <span id="page-30-1"></span>1 將 PR2瓶從 2°C 儲存庫中取出,移至 8°C 儲存庫。翻轉以混合,然後移除蓋子。
- 2 打開試劑室門。
- 3 升起吸管把手直到鎖定為止。
- 4 移除清洗瓶並載入 PR2 瓶。

圖 19 載入 PR2 瓶

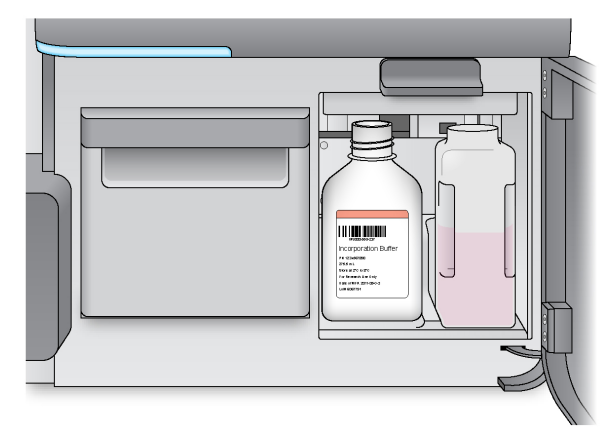

- 5 將廢棄物瓶的內容物倒入適當的廢棄物容器中。
- 6 慢慢降低吸管把手。確定吸管降低進入 PR2 與廢棄物瓶。

圖 20 降低吸管把手

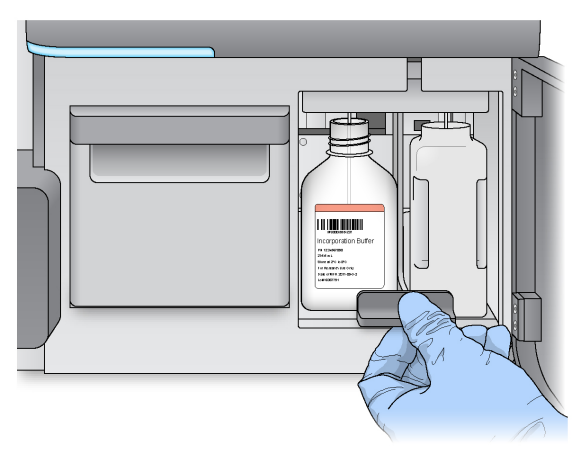

7 如果軟體無法辨識 PR2 瓶的 RFID,請參閱第 42 頁 解決 RFID [讀取失敗](#page-49-1)。

8 選擇 [Next (下一步)]。

載入試劑匣

1 打開試劑冷卻槽門。

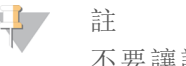

不要讓試劑冷卻槽門長期開著。

<span id="page-31-0"></span>2 握住末端有 Illumina 標籤的試劑匣,並將試劑匣滑入試劑冷卻槽,直到試劑匣停止為止。 一定要使用與您所載入的流通池類型相容的試劑匣。如果試劑匣不相容,畫面上會出現訊息。 選擇 [Back (返回)] 以載入適當的試劑匣,或選擇 [Home (首頁)],以返回 [Home (首頁)] 畫面。

圖 21 載入試劑匣

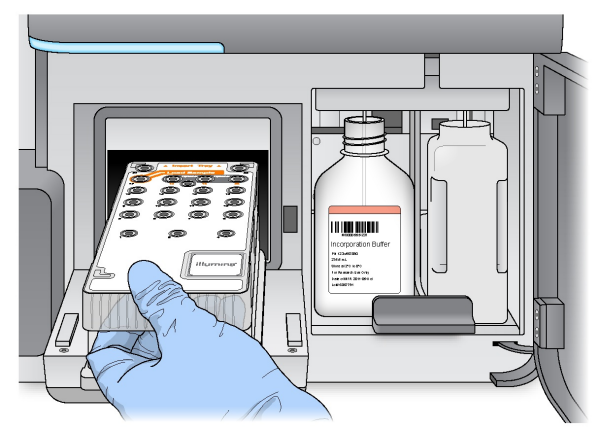

- 3 關閉試劑冷卻槽門。
- 4 如果軟體無法辨識試劑匣的 RFID,請參閱第 42 頁 解決 RFID [讀取失敗](#page-49-1)。
- 5 如果試劑匣與流通池不相容,會出現一個訊息。選擇 [Back (返回)] 以載入相容的匣,或選擇 [Exit (離開)],以返回 [Home (首頁)] 畫面。
- 6 關閉試劑室門。

### <span id="page-32-0"></span>7 選擇 [Next (下一步)]。

### 開始執行

在載入流通池與試劑之後,檢視執行參數,並在開始執行之前進行執行前檢查。

 $\mathbf{P}$ 註

> 如果在 [Run Settings (執行設定)] 中選擇 [Start run after pre-run check (預先執行檢查後開始執行)] 選項,執行將自動開始。如需更多資訊,請參閱第 11 頁 [自訂系統設定](#page-18-2)。

### 檢視執行參數

- 1 檢視實驗名稱、模組名稱、讀數類型、讀數長度和自訂引子。這些參數註明於樣本工作表。
- 2 [自選] 在本機執行管理員或手動模式中,選擇 [Edit (編輯)],以變更 [Read Type (讀數類型)]、 [Read Length (讀數長度)] 或 [Custom Primers (自訂引子)], 然後選擇 [Save (儲存)]。

 $\mathbf{P}$ 

索引的變更只能在樣本工作表中進行。在樣本工作表模式下時,變更必須在原始的樣品工 作表上進行,然後再重新載入。

- 3 選擇 [Change Folder (變更資料夾)] 以檢視資料夾位置。
- 4 視需要修改,然後選擇 [Save and Continue (儲存並繼續)]。

### 5 選擇 [Next (下一步)]。

註

### <span id="page-32-3"></span>變更資料夾

如要變更資料夾位置,選擇 [Change Folders (變更資料夾)],然後瀏覽到偏好的位置。使用 [Review (檢視)] 畫面上的此選項可變更所有後續執行的資料夾位置。

### 檢視執行前檢查

警告

警告

系統在開始執行之前,會進行所有零組件、磁碟空間與網路連線的檢查。

如果有任何項目未通過執行前檢查,螢幕上會出現指示如何修正錯誤的訊息。如需更多資訊,請 參閱第 42 頁 [解決執行設定錯誤](#page-49-0)。

在所有的項目成功通過執行前檢查時,選擇 [Start Run (開始執行)]。

### 開始執行之前的重要事項

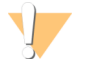

### MiSeq 對震動敏感。在開始執行之後碰觸儀器,可能對定序結果有不良的影響。

在選擇 [Start Run (開始執行)] 之後,請勿打開流通池室或試劑室的門,除了暫停執行之外,也 不要碰觸儀器監視器。如需更多資訊,請參閱第 40 頁 [暫停執行](#page-47-2)。

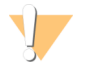

開始執行前務必先關閉 MiSeq 上所有的檔案,且請勿在執行期間開啟檔案。

### <span id="page-32-2"></span><span id="page-32-1"></span>監視執行

在執行時,在儀器上使用 [Sequencing (定序)] 畫面,監視執行詳盡資訊。[Sequencing (定序)] 畫面是 唯視。

文件編號 15027617 v04 CHT 材料 # 20024228 僅供研究使用。不可用於診斷程序。

監視執行的其他選項包括:

- ▶ 安裝於與儀器電腦不相依之電腦上的定序分析檢視器 (Sequencing Analysis Viewer, 簡稱 SAV)。 網路連線是必要的。如需更多資訊,請參閱第7頁[定序分析檢視器](#page-14-0)。或者,若您連線至 BaseSpace,則可在 BaseSpace 內使用 SAV 監視執行。
- u 若儀器連接於同一網路,可使用本機執行管理員遠端監視執行。本機執行管理員可顯示執行進 度及定序資訊 (完整叢集、% 叢集 PF、讀數 1 及讀數 2 %>= Q30、最後一個評分循環)。如需更多 資訊,請參閱第 7 頁 [本機執行管理員軟體](#page-14-3)。
- 1 在儀器的 [Sequencing (定序)] 畫面上,監視執行進度、強度與品質評分。
	- ▶ [Run Progress (執行進度)] 在狀態列顯示執行進度, 並列出已完成的循環數目。
	- ▶ [Intensity (強度)] 顯示每個基因模版的第 90 個百分點的叢集強度數值。

強度區域的圖形代表基因模版的數量與成像的表面數量:

- ▶ 如果流通池僅在頂端表面成像,畫面會出現一個單列圖形。
- <sup>u</sup> 如果流通池在頂端表面與底部表面成像,則會出現一個 2 欄圖形。

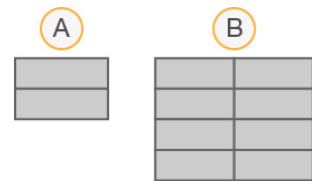

- A 表示 2 個基因模版,僅有頂端表面
- B 表示 4 個基因模版,頂端與底部表面
- ▶ [Q-Score All Cycles (Q-評分所有循環)] 顯示鹼基大於 Q30 的平均百分比, 這是品質評分 (Q-評分) 衡量。Q-評分是錯誤鹼基判定的或然率預測。Q-評分在循環 25 之後才會開始計 算。

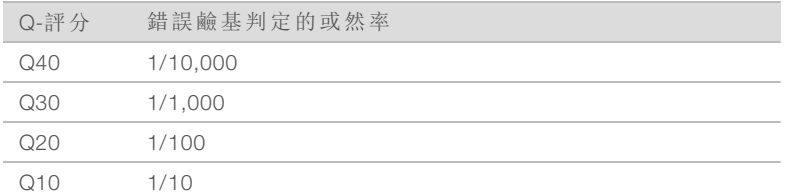

- ▶ [Cluster Density (K/mm<sup>2</sup>) (叢集密度 (K/mm<sup>2</sup>))] 顯示該執行每平方毫米的叢集數量。
- ▶ [Clusters Passing Filter (%) (通過濾網的叢集 (%))] 根據測量品質的 Illumina 純度濾網,顯示 通過濾網的叢集百分比。此資料僅在循環 25 後出現。

註 事

鹼基判定的純度是最大訊號的強度比率除以 2 個最大訊號的總和。如果在前 25 循環中,1 個以上的鹼基判定具有小於 0.6 的純度數值,讀數不會通過品質濾網。

- ▶ [Estimated Yield (Mb) (估計的收益 (Mb))] 顯示該執行所判定的預測鹼基數量, 測量單位 為百萬鹼基。此資料僅在循環 25 後出現。
- 2 在執行完成時,會出現 [Next (下一步)] 的按鈕。在進行之前,審查 [Sequencing (定序)] 畫面上的 結果。

 $\frac{1}{2}$ 註

> 在選擇 [Next (下一步)] 之前,都可以檢視 [Sequencing (定序)] 畫面。在選擇 [Next (下一步)] 之後,無法返回 [Sequencing (定序)] 畫面。

3 選擇 [Next (下一步)] 離開 [Sequencing (定序)] 畫面,並進入執行後清洗。

### <span id="page-34-1"></span>模板生成

模板生成是一個流程,其中整個流通池表面的叢集位置是根據 X 與 Y 座標位置而定義。即時分析 (RTA) 將執行的前幾個循環用於模板生成。

在生成叢集位置的模板之後,在成像的每個後續循環所製造的影像,都會根據模板校準。萃取四個 核苷酸顏色通道內的每個叢集強度,並從標準化的叢集強度產生鹼基判定。

### 執行計量

在執行期間的不同時間點,[Sequencing (定序)] 畫面出現執行計量。在叢集生成步驟時,沒有計量 會出現。

在定序開始之後,以下的計量會出現在指定的循環:

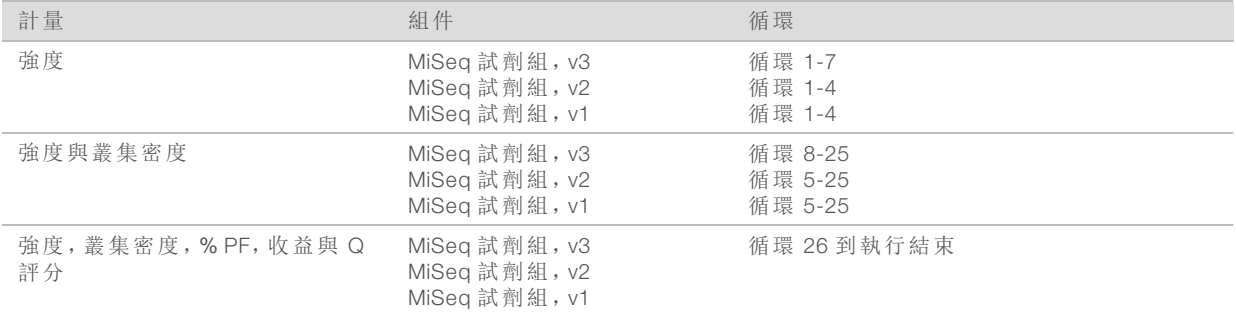

對於 MiSeq 執行規格, 造訪 Illumina 網站 ([www.illumina.com/systems/miseq/performance](http://www.illumina.com/systems/miseq/performance_specifications.ilmn)\_ [specifications.ilmn](http://www.illumina.com/systems/miseq/performance_specifications.ilmn)) 上的 MiSeq 系統規格網頁。

# RTA 分析結果

<span id="page-34-0"></span>定序執行的 RTA 分析輸出是一組品質評分的鹼基判定檔案 (\*.bcl),這是由原影像檔所生成的。如需 RTA 檔案和資料夾的清單,請參閱第 46 頁 RTA [資料夾與檔案](#page-53-0)。

## <span id="page-34-2"></span>進行執行後清洗

執行後清洗是定序執行之間進行的標準儀器清洗程序。在完成一次執行之後,一定要進行儀器清 洗。依照軟體提示以載入沖洗零組件並進行清洗。執行後清洗需要大約 20 分鐘。 在完成執行後直接開始清洗。在設定後續的執行之前,儀器清洗是必要的。若不是在完成執行後直

接進行執行後清洗,請使用 [Perform Wash (進行清洗)] 畫面上的指令來啟動清洗。

#### $\mathbf{F}$ 註

將用過的流通池留在儀器上。流通池必須載於儀器之上,以執行儀器清洗。

- 以下列方式的定期儀器清洗,確保持續的效能:
- u 從流控管線與吸管沖洗任何剩餘的試劑
- ▶ 避免流控管線與吸管中的鹽分累積與結晶
- ▶ 避免前一次執行的交叉汗染

如果您使用 MCS v2.5 或稍後清洗,您可以進行一次執行後清洗,包括使用次氯酸鈉溶液 (NaOCl) 進行模板線清洗。清洗需時大約 30 分鐘。請參閱第 29 頁 [模板線清洗程序](#page-36-0)。

#### 註 ¥7

如果您使用 VeriSeq PGS 工作流程,請進行包括一次模板清洗的執行後清洗。請參閱第 [29](#page-36-0) 頁 [模板線清洗程序](#page-36-0)。

### 耗材

- $\blacktriangleright$  Tween 20
- u 實驗室等級的水
- ▶ NaOCl (進行包括一次模板清洗的執行後清洗時使用)
- ▶ MiSeq 試管 (零件 # MS-102-9999)(用於包括一次模板線清洗的執行後清洗)

### 程序

- 1 以 Tween 20 與實驗室等級的水準備新鮮清洗溶液:
	- a 將 5 毫升的 100% Tween 20 添加到 45 毫升的實驗室等級的水。這形成 10% 的 Tween 20。
	- b 將 25 毫升的 10% Tween 20 添加到 475 毫升的實驗室等級的水。這形成 0.5% 的 Tween 20 清 洗溶液。
	- c 翻轉五次混合。
- 2 以新鮮的清洗溶液準備沖洗零組件:
	- a 將 6 毫升的清洗溶液添加到清洗托盤的每個貯池內。
	- b 將 350 毫升清洗溶液添加到 500 毫升清洗瓶。
- 在執行完成時,選擇 [Start Wash (開始清洗)]。 軟體自動升起試劑冷卻槽中的吸管。 請勿選擇 [Post-Run Wash (執行後清洗)] 畫面上的 [Perform optional template line wash (進行選擇 性模板線清洗)]。模板線清洗需要不同的程序。請參閱第 29 頁 [模板線清洗程序](#page-36-0)。
- 4 打開試劑室門與試劑冷卻槽門,並從冷卻槽滑出用過的試劑匣。
- 5 將清洗托盤滑入試劑冷卻槽,直到停止為止,然後關閉試劑冷卻槽門。
- 6 升起 PR2 瓶與廢棄物瓶前面的吸管把手,直到鎖定就位。
- 7 移除 PR2 瓶,並以清洗瓶取代。

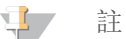

在每次執行之後棄置 PR2 瓶。不要重覆使用任何剩餘的 PR2。

8 移除廢棄物瓶,並適當棄置內容物。將廢棄物瓶放回試劑室。

### 警告

這組試劑可能含有危險的化學物質。吸入、誤食、皮膚接觸與眼睛接觸都可能造成人 員傷害。為避免暴露於危險之中,請穿戴適當的保護設備,包括護眼罩、手套和實驗 衣。將使用過的試劑視為化學廢棄物處理,並按照適用的地區、國家和當地法律與規 定棄置。如需其他環境、健康和安全資訊,請參閱 SDS,網址 是:[support.illumina.com/sds.html](http://support.illumina.com/sds.html)。

- 9 慢慢降低吸管把手,確定吸管降低進入清洗瓶與廢棄物瓶。
- 10 關閉試劑室門。
- 11 選擇 [Next (下一步)]。

在清洗完成之後,將使用過的流通池、清洗托盤,以及含有剩餘清洗溶液的清洗瓶留在儀器上。

 $\mathbf{H}$  , 註

吸管留在下方位置是正常的。將未使用的清洗溶液留在清洗托盤與清洗瓶之內,以避免吸管 乾掉,並讓空氣進入系統。

### <span id="page-36-0"></span>模板線清洗程序

- 1 以 Tween 20 與實驗室等級的水準備新鮮清洗溶液:
	- a 將 5 毫升的 100% Tween 20 添加到 45 毫升的實驗室等級的水。這形成 10% 的 Tween 20。
	- b 將 25 毫升的 10% Tween 20 添加到 475 毫升的實驗室等級的水。這形成 0.5% 的 Tween 20 清 洗溶液。
	- c 翻轉五次混合。
- 2 以實驗室等級的水製準備新鮮 NaOCl 清洗溶液:
	- a 將 36 µl 的 5% NaOCl 添加至 864 µl 實驗室等級的水中。這形成 1:25 的 NaOCl 稀釋溶液。
	- b 將 50 µl 的 1:25 NaOCl 稀釋溶液添加至裝在 MiSeq 試管中的 950 µl 實驗室等級水中 (章節 # MS-102-9999)。

 $\mathbf{F}$ 註

> 請務必使用正確濃度的 NaOCl。請確定有檢查產品標籤上的 NaOCl 百分比。如果濃度過高, 可能會使後續執行的叢集生成失敗。如果 5% NaOCl 不可用,請使用實驗室等級的水製備 1 毫升的 0.01% NaOCl 溶液。請勿在維修清洗或待機清洗中使用 NaOCl

3 以新鮮的清洗溶液準備沖洗零組件:

a 將 6 毫升的清洗溶液添加到清洗托盤的每個貯池內。

- b 將 350 毫升清洗溶液添加到 500 毫升清洗瓶。
- 4 將含有 0.01% NaOCl 清洗溶液的 MiSeq 試管插入清洗托盤 的位置 17,直到試管頸部受到托盤 沖洗。該管會取代位置 17 的 Tween 20 和實驗室等級用水清洗溶液。

圖 22 MiSeq 管在清洗托盤的位置 17

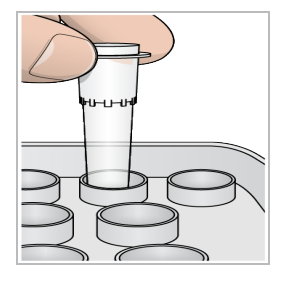

註

請確定只將含 NaOCl 的 MiSeq 試管插入托盤的位置 17。將試管插入其他位置可能造成後 續執行的叢集生成失敗,並可能損害 MiSeq 儀器的流控系統。

5 在執行完成時,選擇 [Start Wash (開始清洗)]。軟體自動升起試劑冷卻槽中的吸管。

6 在 [Post-Run Wash (執行後清洗)] 畫面上選擇 [Perform optional template line wash (進行選擇性模 板線清洗)]。

使用 VeriSeq PGS 工作流程時,已為您預選了 [Perform optional template line wash (進行自選模板 線清洗)]。MCS 會追蹤每次執行後所執行的執行後清洗類型。如果「執行後清洗」程序沒有選擇 [Perform optional template line wash (進行選擇性模板線清洗)],下次您開始定序執行時,「執行檢 視」畫面上會顯示訊息提醒您。

- 7 打開試劑室門與試劑冷卻槽門,並從冷卻槽滑出用過的試劑匣。
- 8 將清洗托盤滑入試劑冷卻槽,直到停止為止,然後關閉試劑冷卻槽門。
- 9 升起 PR2 瓶與廢棄物瓶前面的吸管把手,直到鎖定就位。
- 10 移除 PR2 瓶,並以清洗瓶取代。

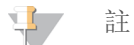

在每次執行之後棄置 PR2 瓶。不要重覆使用任何剩餘的 PR2。

11 移除廢棄物瓶,並適當棄置內容物。將廢棄物瓶放回試劑室。

警告

這組試劑可能含有危險的化學物質。吸入、誤食、皮膚接觸與眼睛接觸都可能造成人員傷害。 為避免暴露於危險之中,請穿戴適當的保護設備,包括護眼罩、手套和實驗衣。將使用過的試 劑視為化學廢棄物處理,並按照適用的地區、國家和當地法律與規定棄置。如需其他環境、健 康和安全資訊,請參閱 SDS,網址是:[support.illumina.com/sds.html](http://support.illumina.com/sds.html)。

- 12 慢慢降低吸管把手,確定吸管降低進入清洗瓶與廢棄物瓶。
- 13 關閉試劑室門。
- 14 選擇 [Next (下一步)]。

在清洗完成之後,將使用過的流通池、清洗托盤,以及含有剩餘清洗溶液的清洗瓶留在儀器上。

註

吸管會留在下方位置。將未使用的清洗溶液留在清洗托盤與清洗瓶之內,以避免吸管乾掉,並 讓空氣進入系統。

# <span id="page-38-0"></span>章節 4 維護

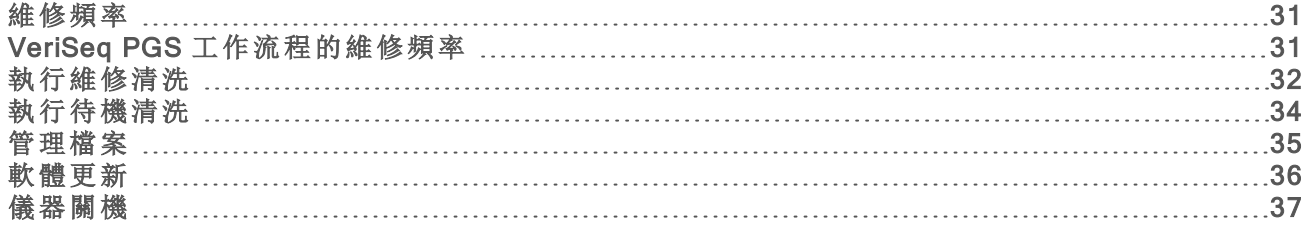

# <span id="page-38-1"></span>維修頻率

依建議的間隔執行以下的維修程序。

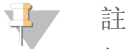

如果執行 VeriSeq PGS 工作流程,請確保遵守 VeriSeq PGS 的維修頻率指南。請參閱第 [31](#page-38-2) 頁 VeriSeq PGS [工作流程的維修頻率](#page-38-2)。

表 2 在正常操作期間維修

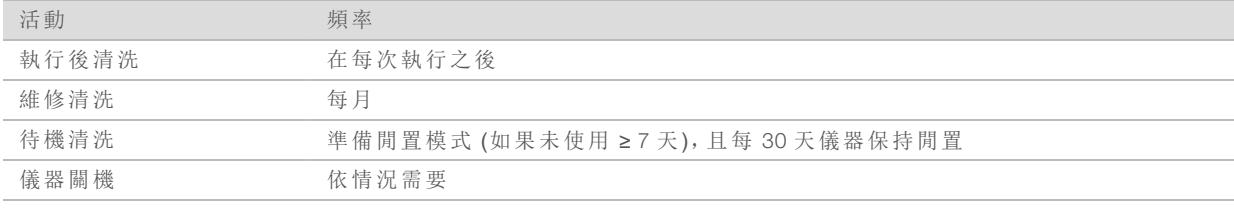

### 表 3 在空載模式維修 (≥ 7天未使用)

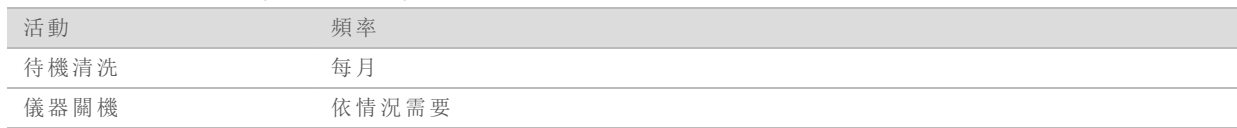

# <span id="page-38-3"></span><span id="page-38-2"></span>VeriSeq PGS 工作流程的維修頻率

如果執行 VeriSeq PGS 工作流程,請依建議的間隔執行以下的維修程序。

表 4 在正常操作期間維修

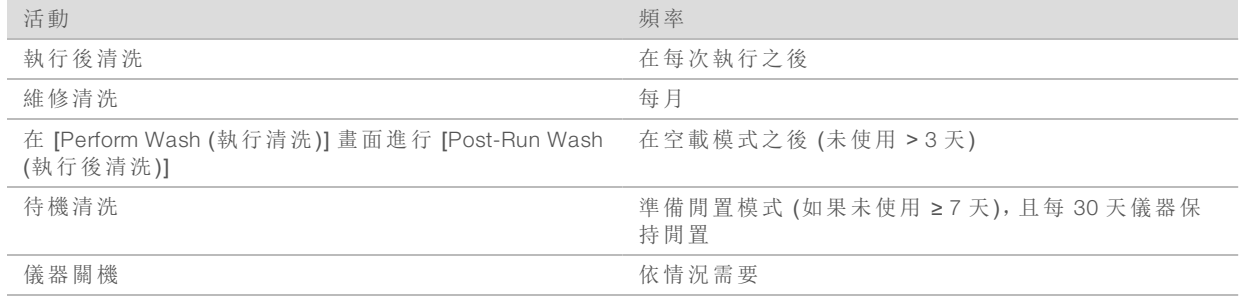

### 表 5 在空載模式維修 (≥ 7天未使用)

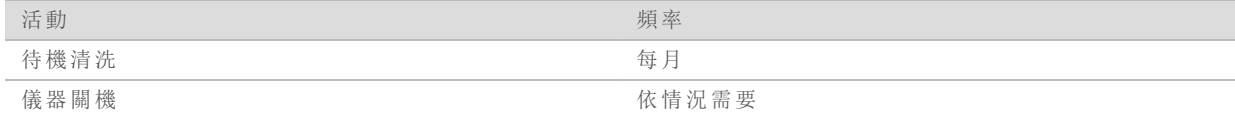

### <span id="page-39-1"></span><span id="page-39-0"></span>執行維修清洗

每 30 天執行一次維修清洗,以確保最佳的性能。 維修清洗大約需要 90 分鐘完成。該清洗包括三個清洗步驟,其可徹底沖洗系統。 您可以設定儀器在兩次執行之間進行維修清洗。如需更多資訊,請參閱第 11 頁 [自訂系統設定](#page-18-2)。

### 使用者提供的耗材

- ▶ Tween 20 (Sigma-Aldrich, 目錄 # P7949)
- u 實驗室等級的水

### 程序

- 1 確定使用過的流通池載於儀器之上。
- 2 從 [Home (首頁)] 畫面, 選擇 [Perform Wash (執行清洗)]。
- 3 在 [Perform Wash (執行清洗)] 畫面上,選擇 [Perform Maintenance Wash (執行維修清洗)]。 軟體自動升起試劑冷卻槽中的吸管。

### 執行首次清洗

- 1 以 Tween 20 與實驗室等級的水準備新鮮清洗溶液:
	- a 將 5 毫升的 100% Tween 20 添加到 45 毫升的實驗室等級的水。這形成 10% 的 Tween 20。
	- b 將 25 毫升的 10% Tween 20 添加到 475 毫升的實驗室等級的水。這形成 0.5% 的 Tween 20 清 洗溶液。
	- c 翻轉五次混合。
- 2 以新鮮的清洗溶液準備沖洗零組件:
	- a 將 6 毫升的清洗溶液添加到清洗托盤的每個貯池內。
	- b 將 350 毫升清洗溶液添加到 500 毫升清洗瓶。
- 3 將清洗托盤與清洗瓶載於儀器之上:
	- a 打開試劑室門與試劑冷卻槽門,從冷卻槽滑出用過的試劑匣或清洗托盤。
	- b 將清洗托盤滑入試劑冷卻槽,直到停止為止。關閉試劑冷卻槽門。
	- c 升起 PR2 瓶與廢棄物瓶前方的吸管把手,直到鎖定為止,並以清洗瓶取代 PR2 瓶。

#### \$7 註

在每次執行之後棄置 PR2 瓶。不要重覆使用任何剩餘的 PR2。

- a 移除廢棄物瓶,並適當棄置內容物。將廢棄物瓶放回試劑室。
- b 慢慢降低吸管把手,確定吸管降低進入清洗瓶與廢棄物瓶。
- c 關閉試劑室門。
- 4 選擇 [Next (下一步)]。開始首次清洗。

### 執行第二次清洗

每個清洗步驟一定要使用新鮮的清洗溶液。重覆使用前一次清洗的清洗溶液,會讓廢棄物再次進 入流控管線。

- 1 以 Tween 20 與實驗室等級的水準備新鮮的清洗溶液如下:
	- a 將 5 毫升的 100% Tween 20 添加到 45 毫升的實驗室等級的水。這形成 10% 的 Tween 20。
	- b 將 25 毫升的 10% Tween 20 添加到 475 毫升的實驗室等級的水。這形成 0.5% 的 Tween 20 清 洗溶液。
	- c 翻轉五次混合。
- 2 在首次清洗完成時,移除清洗托盤與清洗瓶,並棄置剩餘的清洗溶液。
- 3 以新鮮的清洗溶液重新裝填清洗零組件如下:
	- a 將 6 毫升的清洗溶液添加到清洗托盤的每個貯池內。
	- b 將 350 毫升清洗溶液添加到 500 毫升清洗瓶。
- 4 載入清洗托盤與清洗瓶,如下:
	- a 將清洗托盤滑入試劑冷卻槽,直到停止為止。關閉試劑冷卻槽門。
	- b 載入清洗瓶並慢慢降低吸管把手,確定吸管降低進入清洗瓶與廢棄物瓶。
	- c 關閉試劑室門。
- 5 選擇 [Next (下一步)]。開始第二次清洗。

### 執行最後清洗

- 1 以 Tween 20 與實驗室等級的水準備新鮮清洗溶液:
	- a 將 5 毫升的 100% Tween 20 添加到 45 毫升的實驗室等級的水。這形成 10% 的 Tween 20。
	- b 將 25 毫升的 10% Tween 20 添加到 475 毫升的實驗室等級的水。這形成 0.5% 的 Tween 20 清 洗溶液。
	- c 翻轉五次混合。
- 2 在第二次清洗完成時,移除清洗托盤與清洗瓶,並棄置剩餘的清洗溶液。
- 3 以新鮮的清洗溶液重新裝填沖洗零組件:
	- a 將 6 毫升的清洗溶液添加到清洗托盤的每個貯池內。
	- b 將 350 毫升清洗溶液添加到 500 毫升清洗瓶。
- 4 載入清洗托盤與清洗瓶:
	- a 將清洗托盤滑入試劑冷卻槽,直到停止為止。關閉試劑冷卻槽門。
	- b 載入清洗瓶並慢慢降低吸管把手,確定吸管降低進入清洗瓶與廢棄物瓶。
	- c 關閉試劑室門。

5 選擇 [Next (下一步)]。開始最後清洗。

### 清洗後

在清洗完成之後,將使用過的流通池、清洗托盤,以及含有剩餘清洗溶液的清洗瓶留在儀器上。

 $\mathbf{H}$  ,

註

吸管留在下方位置是正常的。將未使用的清洗溶液留在清洗托盤與清洗瓶之內,以避免吸管 乾掉,並讓空氣進入系統。

### <span id="page-41-2"></span><span id="page-41-0"></span>執行待機清洗

如果不計劃在接下來的七天內使用儀器,則進行一次待機清洗,準備好讓儀器與儀器流控管線閒 置。儀器每閒置 30 天就要進行一次待機清洗。

待機清洗大約需要兩小時完成。待機清洗需執行兩次連續的清洗,沖洗每個有任何殘餘試劑或鹽 分累積的位置。每次清洗需時大約 60 分鐘。

在完成待機清洗時,儀器處於待機模式,[Home (首頁)] 畫面上出現顯示儀器狀態的訊息。在儀器處 於待機模式時,啟用定序執行之前,必須進行維修清洗。

### 使用者提供的耗材

- ▶ Tween 20 (Sigma-Aldrich, 目錄 # P7949)
- u 實驗室等級的水

### <span id="page-41-1"></span>程序

- 1 確定使用過的流通池載於儀器之上。
- 2 從 [Home (首頁)] 畫面,選擇 [Perform Wash (執行清洗)]。
- 3 在 [Wash Options (清洗選項)] 畫面上,選擇 [Perform Standby Wash (執行待機清洗)]。 軟體自動升起試劑冷卻槽中的吸管。

### 執行首次清洗

- 1 以 Tween 20 與實驗室等級的水準備新鮮清洗溶液:
	- a 將 5 毫升的 100% Tween 20 添加到 45 毫升的實驗室等級的水。這形成 10% 的 Tween 20。
	- b 將 25 毫升的 10% Tween 20 添加到 475 毫升的實驗室等級的水。這形成 0.5% 的 Tween 20 清 洗溶液。
	- c 翻轉五次混合。
- 2 以新鮮的清洗溶液準備沖洗零組件:
	- a 將 6 毫升的清洗溶液添加到清洗托盤的每個貯池內。
	- b 將 350 毫升清洗溶液添加到 500 毫升清洗瓶。

### 3 將清洗托盤與清洗瓶載於儀器之上:

- a 打開試劑室門與試劑冷卻槽門,從冷卻槽滑出用過的試劑匣或清洗托盤。
- b 將清洗托盤滑入試劑冷卻槽,直到停止為止。關閉試劑冷卻槽門。
- c 升起 PR2 瓶與廢棄物瓶前方的吸管把手,直到鎖定為止,並以清洗瓶取代 PR2 瓶。

#### $\mathbf{F}$ 註

在每次執行之後棄置 PR2 瓶。不要重覆使用任何剩餘的 PR2。

- a 移除廢棄物瓶,並適當棄置內容物。將廢棄物瓶放回試劑室。
- b 慢慢降低吸管把手,確定吸管降低進入清洗瓶與廢棄物瓶。
- c 關閉試劑室門。
- 選擇 [Next (下一步)]。開始首次清洗。

執行第二次清洗

每個清洗步驟一定要使用新鮮的清洗溶液。重覆使用前一次清洗的清洗溶液,會讓廢棄物再次進 入流控管線。

- 1 以 Tween 20 與實驗室等級的水準備新鮮的清洗溶液如下:
	- a 將 5 毫升的 100% Tween 20 添加到 45 毫升的實驗室等級的水。這形成 10% 的 Tween 20。
	- b 將 25 毫升的 10% Tween 20 添加到 475 毫升的實驗室等級的水。這形成 0.5% 的 Tween 20 清 洗溶液。
	- c 翻轉五次混合。
- 2 在首次清洗完成時,移除清洗托盤與清洗瓶,並棄置剩餘的清洗溶液。
- 3 以新鮮的清洗溶液重新裝填清洗零組件如下:
	- a 將 6 毫升的清洗溶液添加到清洗托盤的每個貯池內。
	- b 將 350 毫升清洗溶液添加到 500 毫升清洗瓶。
- 4 載入清洗托盤與清洗瓶,如下:
	- a 將清洗托盤滑入試劑冷卻槽,直到停止為止。關閉試劑冷卻槽門。
	- b 載入清洗瓶並慢慢降低吸管把手,確定吸管降低進入清洗瓶與廢棄物瓶。
	- c 關閉試劑室門。
- 5 選擇 [Next (下一步)]。開始第二次清洗。

### 清洗後

在清洗完成之後,將使用過的流通池、清洗托盤,以及含有剩餘清洗溶液的清洗瓶留在儀器上。

\$7 註

> 吸管留在下方位置是正常的。將未使用的清洗溶液留在清洗托盤與清洗瓶之內,以避免吸管 乾掉,並讓空氣進入系統。

## <span id="page-42-1"></span><span id="page-42-0"></span>管理檔案

選擇 [Home (首頁)] 畫面中的 [Manage Files (管理檔案)],在儀器電腦上移動、上傳、刪除檔案或重新 命名樣本工作表。

<span id="page-42-2"></span>刪除檔案

- 1 從 [Manage Files (管理檔案)] 畫面的任意標籤中, 選擇 [Browse (瀏覽)] 以導覽到儀器可存取的 任何檔案。
- 2 從以下選項中選擇:
	- ▶ 勾選清單中的各個檔案或資料夾旁的核取方塊。
	- ▶ 勾選 [Delete (刪除)] 按鈕左側的核取方塊以選擇清單中所有的檔案與資料夾。此選項可用 於「執行」、「樣本工作表」、「資訊清單」、「基因組」與「處方」。
- 3 選擇 [Delete (刪除)]。

 $\mathbf{L}$ 註

除了 [Bundle Logs (彙整記錄)] 之外,在所有標籤都可以使用 [Delete (刪除)] 功能。

移動執行資料夾

[Move (移動)] 指令會將執行資料夾複製到新的位置,然後從舊的位置刪除資料夾。

- 1 從 [Manage Files (管理檔案)] 畫面的 [Runs (執行)] 標籤中,選擇 [Browse (瀏覽)] 以導覽到儀器 可存取的任何檔案。
- 2 勾選清單中的各個檔案或資料夾旁的核取方塊。
- 3 選擇 [Move (移動)]。
- 4 選擇 [Browse Network (瀏覽網路)], 並且為檔案或資料夾選擇新的位置。
- 5 選擇 [OK (確定)]。

### 上傳檔案

「上傳」指令可用於「樣本工作表」、「資訊清單」、「基因組」與「處方」。如果 MiSeq 未連線到網路,使 用此功能從 USB 隨身碟上傳檔案到儀器電腦。

- 1 從 [Manage Files (管理檔案)] 畫面的標籤中, 選擇 [Browse (瀏覽)] 以導覽到儀器可存取的任何 檔案。
- 2 選擇 [Upload (上傳)]。
- 3 選擇 [Browse Network (瀏覽網路)] 並瀏覽到檔案在 USB 隨身碟的所在位置。
- 4 選擇 [OK (確定)]。

檔案會上傳到 [Directory (目錄)] 欄位所指定的資料夾。

### 重新命名樣本工作表

- 1 從 [Manage Files (管理檔案)] 畫面的 [Sample Sheets (樣本工作表)] 標籤中,選擇下列選項: ▶ 勾選各個樣本工作表旁邊的核取方塊。
	- ▶ 勾選 [Delete (刪除)] 按鈕左側的核取方塊以選擇清單中所有的樣本工作表。
- 2 選擇 [Rename (重新命名)]。
- 3 選擇鍵盤圖示,並使用畫面上的鍵盤重新命名樣本工作表。
- 4 選擇 [Next (下一步)]。
- <span id="page-43-0"></span>5 選擇 [Back (上一步)]。

### 軟體更新

如果您的系統透過網際網路連線到網路,您可以從 [Home (首頁)] 畫面自動更新儀器軟體。您還可 以將軟體設定為自動檢查 BaseSpace 更新。如需更多資訊,請參閱第12頁 BaseSpace [更新的設定](#page-19-0) [通知](#page-19-0)。

<span id="page-43-1"></span>如果您的儀器未連線到網際網路,您可以手動更新軟體。

### 自動更新軟體

在有軟體更新可用時,[Home (首頁)] 畫面會出現 [Update Available (有更新可用)] 按鈕。否則此按鈕 是看不到的。確定您的 MiSeq 連線至可存取網際網路的網路以便啟用此選項。

- 1 從 [Home (首頁)] 畫面中選擇 [Update Available (有更新可用)]。
- 2 確認指令,在對話方塊中進行更新。

需要將儀器重新開機。更新會在重新開機時自動開始安裝。

### 手動更新軟體

使用手動更新功能瀏覽至可安裝軟體檔案的位置,以從 MiSeq 介面更新儀器控制軟體和分析軟 體。

- 1 從 [Home (首頁)] 畫面中選擇 [Manage Instrument (管理儀器)]。
- 2 選擇 [Software Update (軟體更新)]。
- 3 選擇 [Browse (瀏覽)] 以導覽到新版軟體可安裝檔案的位置。
- 4 當可安裝軟體檔案的路徑出現於畫面上,選擇 [Save and Update (儲存並更新)]。
- 5 確認指令,在對話方塊中進行更新。 需要將儀器重新開機。更新會在重新開機時自動開始安裝。

# <span id="page-44-1"></span><span id="page-44-0"></span>儀器關機

儀器最好一直維持開機狀態。如必須關閉儀器,請用下列程序關閉 Windows 並準備流控管線。

- 1 執行維修清洗。如需更多資訊,請參閱第 32 頁 [執行維修清洗](#page-39-0)。
- 2 移除廢棄物瓶,並適當棄置內容物。將廢棄物瓶放回試劑室。
- 3 關閉試劑室門。

註

- 4 從 [Home (首頁)] 畫面中選擇 [Manage Instrument (管理儀器)]。
- 5 選擇 [Shut down (關閉)]。 此指令關閉軟體。
- 6 將電源開關撥到 [OFF (關)] 位置。

\$

在任何時間進行儀器關機時, 等待至少 60 秒, 再將電源開關轉回到 [ON (開)] 位置。

MiSeq 系統指南

# <span id="page-46-0"></span>附錄 A 疑難排解

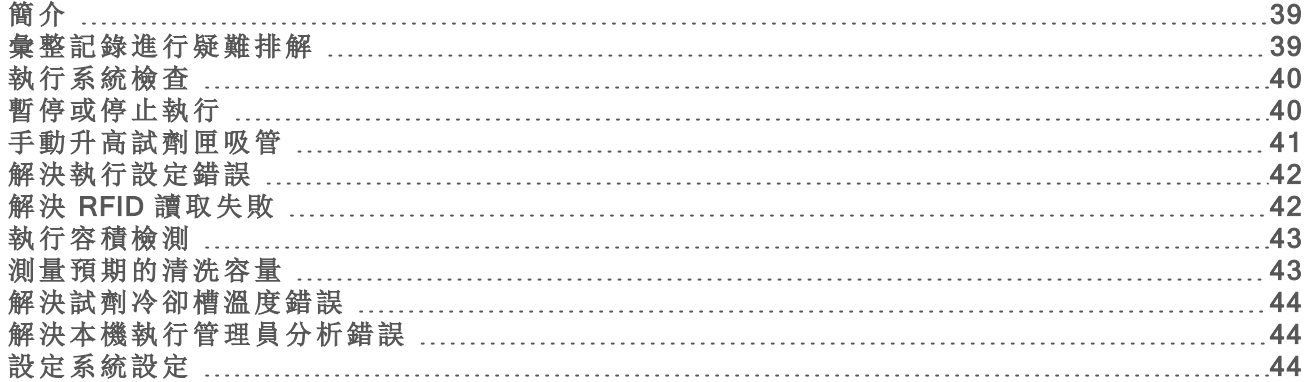

# <span id="page-46-3"></span><span id="page-46-1"></span>簡介

本小節說明聯絡 Illumina 技術支援之前應採取的常見疑難排解步驟。針對多數錯誤,螢幕上會出現 指示如何修正錯誤的訊息。

對於技術問題,請造訪 Illumina 網站的 MiSeq 支援網頁, 以存取常見問題集, 或是登入您的 MyIllumina 帳號以存取支援公佈欄。

如有執行品質或效能上的問題,請聯絡 Illumina 技術支援。如需更多資訊,請參閱第 53 頁 [技術協](#page-60-0) [助](#page-60-0)。

<span id="page-46-4"></span>Illumina 技術支援代表一般會要求特定執行檔案的複本,以進行疑難排解。您可以使用 [Manage Files (管理檔案)] 畫面中的 [Bundle Logs (彙整記錄)] 標籤,彙集並壓縮疑難排解所需的檔案。請參閱[第](#page-46-2) 39 頁 [彙整記錄進行疑難排解](#page-46-2)。

# <span id="page-46-2"></span>彙整記錄進行疑難排解

彙整記錄這項功能會彙整檔案並傳送至 Illumina 技術支援,以協助進行疑難排解。從 [Manage Files (管理檔案)] 畫面的 [Bundle Logs (彙整記錄)] 標籤中,選擇多個檔案,組成一個彙整檔案。彙整將自 動壓縮。

彙整記錄功能一次可以將單次執行的多個檔案彙整為一個彙整類型。針對每次執行和 Illumina 技術 支援要求的彙整類型重複進行彙整記錄程序。

- 1 從 [Manage Files (管理檔案)] 畫面選擇 [Bundle Logs (彙整記錄)] 標籤。
- 2 選擇 [Browse (瀏覽)], 前往 MiSeqOutput 資料夾的所在位置。
- 3 依照 Illumina 技術支援的要求,按一下執行旁的藍色方框,以及彙整類型旁的藍色圓圈。
- 4 選擇 [Bundle Logs (彙整記錄)]。

[Bundle Files (彙整檔案)] 畫面會隨即開啟並顯示彙整檔案的相關資訊,包括包裹中所包含的個 別檔案清單。

如欲瞭解彙整記錄功能中個別資料夾與檔案的更多資訊,請參閱「*MiSeq* 輸出與分析資料夾快 速參考卡」(文件 # *15034791*)。

- 5 選擇 [Next (下一步)]。
- 6 瀏覽至您想要儲存壓縮彙整檔案的位置。

### 7 選擇 [Save (儲存)]。

檔案完成彙整之後,[Bundle Logs (彙整記錄)] 標籤會重新開啟。

8 將壓縮的彙整檔案傳送至 Illumina 技術支援。

圖 23 彙整記錄標籤

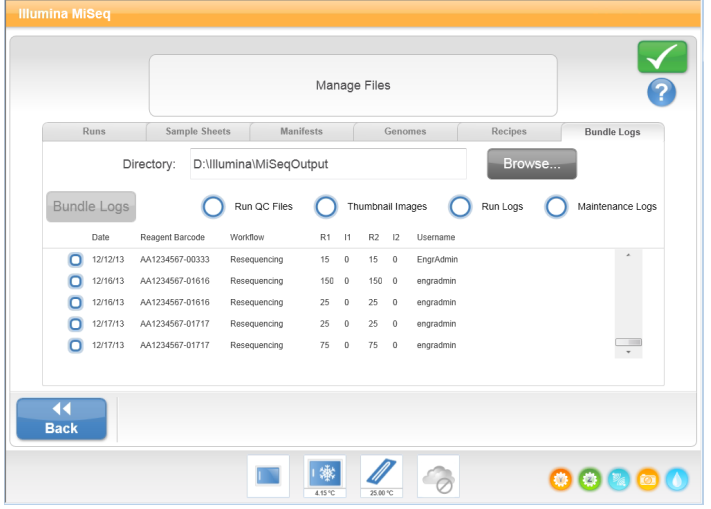

### <span id="page-47-0"></span>執行系統檢查

[System Check (系統檢查)] 畫面一般是在 [Live Help (即時協助)] 工作階段中,用於和 Illumina 技術支 援代表連線。在正常操作或儀器維修時不需要使用此功能。

您可在聯絡 Illumina 技術支援之前先執行某些系統檢查,例如容積檢測。容積檢測透過估算氣泡在 通過感應器時的流通容積,以檢查流控系統的狀況。如需更多資訊,請參閱第 43 頁 [執行容積檢](#page-50-0) [測](#page-50-0)。

- 1 從 [Home (首頁)] 畫面中選擇 [Manage Instrument (管理儀器)]。
- 2 選擇 [System Check (系統檢查)]。
- 3 執行下列其中之一:
	- ▶ 選擇您要執行的個別測試。
	- ▶ 選擇 [Select All (全選)] 執行所有檢測。
- 4 選擇 [Next (下一步)]。 完成後,測試結果將顯示在畫面上。
- 5 [自選] 選擇 [Show Details (顯示詳細資料)] 以便在軟體介面上查看結果摘要。
- 6 [自選] 選擇 [Export Results (匯出結果)] 以 \*.csv 檔案格式將結果匯出到 USB 隨身碟。
- <span id="page-47-1"></span>7 選擇 [Done (完成)]。

## 暫停或停止執行

<span id="page-47-2"></span>MiSeq 的設計可在沒有使用者介入下從頭到尾完成執行。然而,還是可以從 [Sequencing (定序)] 畫 面暫停或停止執行。

<span id="page-47-3"></span>暫停執行

在完成之前,您可以暫停執行。例如,假如您認為廢棄物瓶已滿,便能暫停執行。暫停的執行可再 恢復。

當您選擇 [Pause (暫停)] 時,系統會先完成目前的指令,接著暫停執行,然後安全放置流通池。 如要從 [Sequencing (定序)] 畫面暫停執行,選擇 [Pause (暫停)]。按鈕變更為 [Resume (復原)]。在準 備恢復執行時,選擇 [Resume (復原)]。

圖 24 暫停執行的 [Sequence (定序)] 畫面

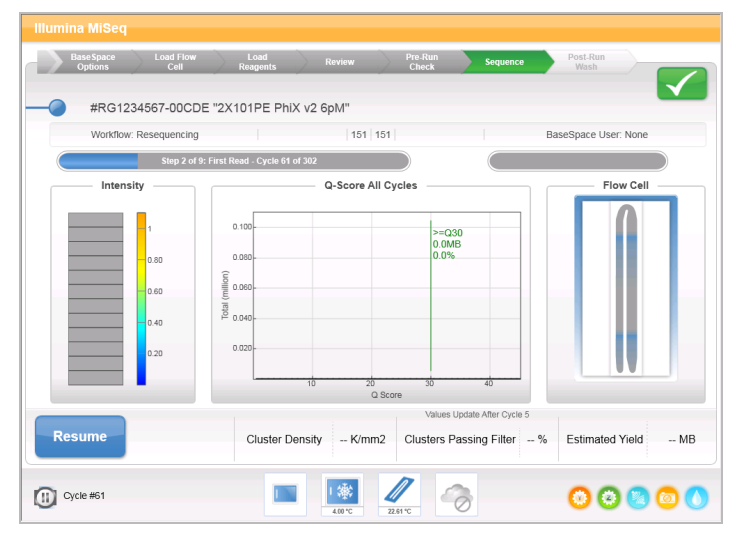

# <span id="page-48-1"></span>停止執行

在執行完成之前,您可以使用 [Sequencing (定序)] 畫面上的 [Stop (停止)] 按鈕停止定序的執行。如 果執行設定不正確、資料品質不佳或是遭遇硬體錯誤,您也可以停止執行。

在停止執行時,目前的指令並未完成,流通池台架移到往前的位置。即時分析軟體會持續分析至最 後一個完整循環。

圖 25 停止執行

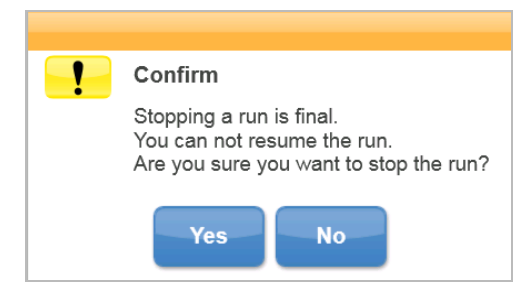

<span id="page-48-0"></span>停止執行是最終結果。停止的執行無法復原。唯一的選項是進行儀器清洗。

# 手動升高試劑匣吸管

如果執行被意外中斷,或者在執行過程中發生錯誤,則試劑匣吸管可能不會自動升高。要移除試劑 匣,請手動升高試劑匣吸管。

- 1 在 [Home (首頁)] 畫面中選擇 [Perform Wash (執行清洗)]。
- 2 選擇 [Raise Sippers (升高吸管)]。
- 3 移除試劑匣。

# <span id="page-49-0"></span>解決執行設定錯誤

如果執行前檢查的任何檢查失敗,該項目旁邊會出現一個紅色的圖示义。螢幕上出現說明錯誤與如 何矯正的訊息。

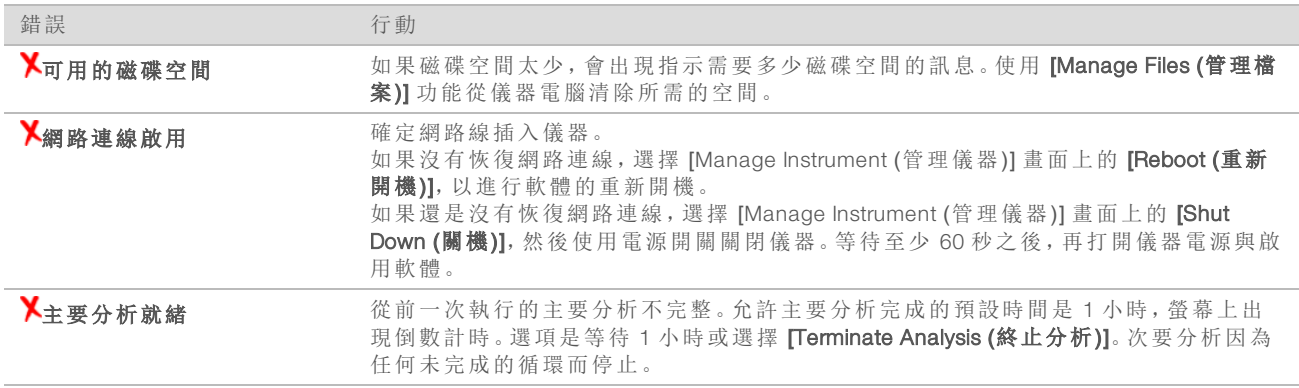

### <span id="page-49-2"></span><span id="page-49-1"></span>解決 RFID 讀取失敗

如果系統無法讀取耗材的 RFID,可以從 Illumina 網站取得一個臨時的略過編碼。臨時的略過編碼在 七天後過期。

- 1 在進行之前,一定要重試 RFID 讀取。如果 RFID 第二次也失敗,請選擇 [Enter Code (輸入編 碼)]。
- 2 在能夠存取網際網路的電腦上, 前往 [my.illumina.com](https://my.illumina.com/), 並選擇頁面頂端工具列中的 [Sign In (登 入)]。
- 3 登入您的 MyIllumina 帳號。 您的名稱將取代工具列上的登入按鈕。
- 4 將滑鼠移到您的名稱上方,並選擇 [Account (帳號)]。在 [My Tools (我的工具)] 欄中,按一下 [MiSeq Self-Service (MiSeq 自助服務)]。
- 5 在 [MiSeq Self-Service (MiSeq 自助服務)] 網頁上, 輸入 [MiSeq serial number (MiSeq 序號)]。
- 6 從 [Type of Override Code (覆寫編碼類型)] 下拉清單中選擇 [RFID Override (RFID 覆寫)]。
- 7 如要生成編碼,選擇 [Get Code (取得編碼)]。
- 8 返回 MCS 介面,並選擇 [Enter Code (輸入編碼)]。
- 9 使用螢幕上的鍵盤輸入臨時的略過編碼,然後選擇 [Next (下一步)]。
- 10 輸入流通池、PR2 瓶或試劑匣的條碼編號。

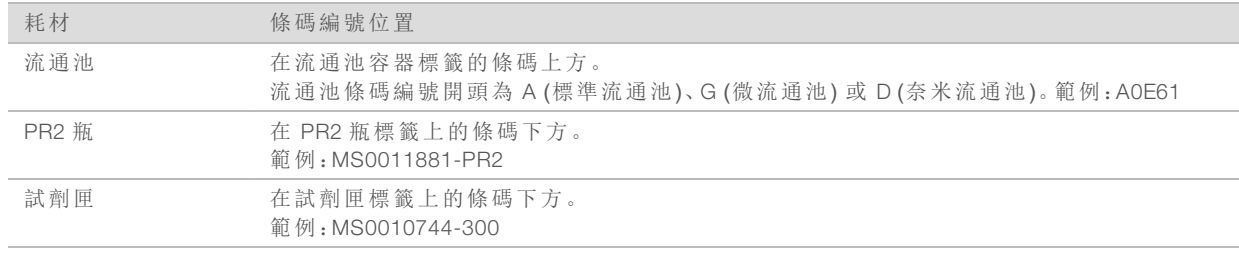

11 如果您要輸入試劑匣的略過編碼,請輸入組件的版本號碼。選擇 [Enter Reagent Kit Barcode (輸 入試劑組條碼)],以手動輸入試劑匣條碼編號與組件版本號碼。

```
警告
```
輸入不正確的試劑組版本對定序資料會有不良的影響。

<span id="page-50-0"></span>12 選擇 [Enter (輸入)]。

### <span id="page-50-2"></span>執行容積檢測

流控管線阻塞會造成試劑傳送不良,因而影響定序結果。假如懷疑流控管線阻塞,請執行容積檢 測。

容積檢測透過估算兩個氣泡在通過感應器時之間的容積,以檢查流控系統的健康狀態。如要執行 容積檢測,清洗托盤與清洗瓶必須裝入實驗室等級的水,且用過的流通池必須就定位。依照螢幕上 的指示執行檢測。

- 1 確定使用過的流通池載於儀器之上。
- 2 從 [Home (首頁)] 畫面中選擇 [Manage Instrument (管理儀器)]。
- 3 選擇 [System Check (系統檢查)]。
- 4 選擇 [Conduct Volume Test (進行容積檢測)], 接著選擇 [Next (下一步)]。
- 5 以 6 毫升的實驗室等級的水填入清洗托盤的每個貯池。
- 6 以 350 毫升的實驗室等級的水填入 500 毫升的清洗瓶。
- 7 將清洗托盤與清洗瓶載於儀器之上。
	- a 打開試劑室門與試劑冷卻槽門,將清洗托盤滑入試劑冷卻槽,直到停止為止。關閉試劑冷 卻槽門。
	- b 移除廢棄物瓶,並適當棄置內容物。將廢棄物瓶放回試劑室。
	- c 慢慢降低吸管把手,確定吸管降低進入清洗瓶與廢棄物瓶。
- 8 選擇 [Next (下一步)]。 在容積檢測完成時,螢幕上會出現結果。 如果檢測未通過,請[執行維修清洗](#page-39-0)。請參閱第1頁第32頁執行維修清洗。
- <span id="page-50-1"></span>9 在完成維修清洗時,重複容積檢測。

### <span id="page-50-3"></span>測量預期的清洗容量

測量預期的清洗容量,確認有效執行清洗流控。

- 1 在開始清洗之前,清空廢棄物瓶。
- 2 在清洗完成時,測量廢棄物瓶的清洗容量。

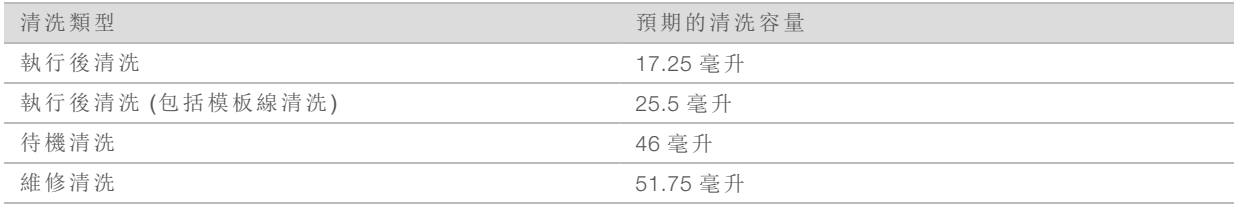

### <span id="page-51-0"></span>解決試劑冷卻槽溫度錯誤

試劑冷卻槽所需的溫度範圍為 2°C 至 11°C。感應器指示燈會顯示試劑冷卻槽的溫度。請參閱第 1 頁的第 5 頁 [感應器指示燈](#page-12-0)。

如果出現顯示冷卻槽不在指定溫度範圍內的錯誤訊息,請聯絡 Illumina 技術支援。

<span id="page-51-1"></span>如需關於試劑冷卻槽的詳細資訊,請參閱第 1 頁的第 3 頁 [試劑室](#page-10-0)。

### 解決本機執行管理員分析錯誤

如需與分析錯誤相關的疑難排解資訊,請參閱「本機執行管理員軟體指南」(文件 # *1000000002702*)。 其中包含如何重新佇列分析的說明。

# <span id="page-51-2"></span>設定系統設定

MCS 有幾個畫面可以存取設定系統的指令。軟體設定通常會在安裝 MiSeq 期間進行。

### <span id="page-51-3"></span>設定 IP 與 DNS 設定

假如因網路或設備變更而有所需要,請設定 IP 位址與 DNS 伺服器位址。

- 1 從 [Home (首頁)] 畫面中選擇 [Manage Instrument (管理儀器)]。
- 2 選擇 [System Settings (系統設定)]。
- 選擇 [Obtain an IP address automatically (自動獲取 IP 位址)] 或 [Use the following IP address (使用 以下 IP 位址)]。

如果您選擇 [Use the following IP address (使用以下 IP 位址)],則輸入 IP 位址、子網路遮罩與預設 閘道。

▶ 選擇 [Obtain DNS address automatically (自動獲取 DNS 位址)] 或 [Use the following DNS server address (使用以下 DNS 伺服器位址)]。

如果您選擇 [Use the following DNS server address (使用以下 DNS 伺服器位址)],請輸入首選與替 代的 DNS 伺服器位址。

3 選擇 [Save and Continue (儲存並繼續)]。

# <span id="page-52-0"></span>附錄 B 輸出檔案與資料夾

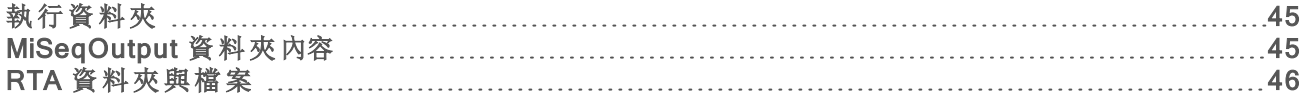

# <span id="page-52-5"></span><span id="page-52-1"></span>執行資料夾

MiSeq 上的每次執行都會生成 3 個執行資料夾,每個皆有特定用途:

- ▶ D:\Illumina\MiSeqTemp-開始執行時,會將臨時執行資料夾寫入儀器電腦的本機磁碟,並將其做 為 MCS 與 RTA 的工作區域。不需要存取 MiSeqTemp 資料夾。此資料夾的內容會在 7 天後刪除。
- <sup>u</sup> D:\Illumina\MiSeqOutput—RTA 會將 MiSeqTemp 資料夾的檔案複製到 MiSeqOutput 資料夾。在生 成主要分析檔案時,RTA 將檔案複製回到 MiSeqTemp 資料夾並擴展 MiSeqAnalysis 資料夾。焦點 影像與縮圖影像並不會複製到 MiSeqAnalysis 資料夾。請參閱第 46 頁 RTA [資料夾與檔案](#page-53-0)。
- ▶ 您可以在 [Run Options (執行選項)] 畫面上的 [Output Folder (輸出資料夾)] 欄位變更輸出資料夾 的位置。如需更多資訊,請參閱第 12 頁 [設定預設資料夾位置](#page-19-2)。
- ▶ D:\Illumina\MiSeqAnalysis-RTA 分析完成後,本機執行管理員會存取儀器本機磁碟上的 MiSeqAnalysis 資料夾,開始次要分析。寫入 MiSeqAnalysis 資料夾的所有檔案都複製回到 MiSeqOutput 資料夾。如需更多資訊,請參閱第 45 頁 [MiSeqOutput](#page-52-2) 資料夾內容。

如果您使用 BaseSpace 進行分析,但並未在本機複製分析,儀器本機磁碟上的 MiSeqAnalysis 資料 夾是空的。

### <span id="page-52-7"></span>根資料夾命名

根執行目錄名稱識別執行的日期、儀器號碼與執行所使用的流通池。 根據預設,資料夾名稱使用以下格式:

YYMMDD\_<InstrumentNumber>\_<Run Number>\_<FlowCellBarcode> 每次在特定儀器上執行一次,執行號碼隨之漸增。

# <span id="page-52-6"></span><span id="page-52-2"></span>MiSeqOutput 資料夾內容

RTA 完成分析後,會在 MiSeqOutput 資料夾內放入次要分析所需要的檔案。在次要分析完成時, MiSeqOutput 與 MiSeqAnalysis 資料夾是相同的,例外是 MiSeqOutput 資料夾包含 2 個影像檔案的子 資料夾: Images 和 Thumbnail Images。這些子資料夾不是次要分析所需。

### 檔案

<span id="page-52-4"></span>複製到輸出與分析資料夾的檔案包括以下:

- ▶ SampleSheet.csv 提供執行與後續分析的參數。開始執行後, 樣本工作表會複製到根資料夾並 重新命名為 SampleSheet.csv。複製會寫入至 Data\Intensities and Data\Intensities\BaseCalls。
- ▶ runParameters.xml 包含執行參數的摘要以及執行零組件的相關資訊,例如流通池的 RFID 及 執行的相關試劑。
- ▶ RunInfo.xml 包含高階執行資訊, 例如定序執行中的讀數與循環的數量, 以及讀數是否有索 引。

### <span id="page-52-3"></span>資料夾

複製到輸出與分析資料夾的資料夾,包括在定序執行期間生成的以下資料夾:

- ▶ <執行資料夾名稱>\Config-包含執行的設定檔案。
- ▶ <執行資料夾名稱>\Data-包含 Intensities、BaseCalls 與 Alignment 等子資料夾。從本機執行管理 員生成的資料位於 Alignment 子資料夾。
- ▶ <執行資料夾名稱>\Data\RTA Logs-包含記錄檔說明 RTA 在每個基因序列所執行的每個步驟。
- <執行資料夾名稱>\Data\Intensities\BaseCalls-包含含有鹼基判定 (\*.bcl) 檔案、矩陣檔案和定相 檔案的子資料夾。本機執行管理員會在次要分析期間將 FASTQ 檔案寫入此資料夾。如需詳細資 訊,請參閱「本機執行管理員軟體指南」(文件 # *1000000002702*)。
- <執行資料夾名稱>\Recipe-包含執行所使用的處方。
- ▶ <執行資料夾名稱>\Logs-包含記錄檔說明儀器在每個循環所執行的每個步驟。
- ▶ <執行資料夾名稱>\InterOp-包含定序分析檢視器 (SAV) 所使用的二進位檔案, 摘述不同的主 要分析計量,例如叢集密度、強度、品質評分與整體的執行品質。

在臨時執行資料夾內所建立的所有其他檔案與資料夾,並未複製到輸出與分析資料夾。它們包含 分析或疑難排解時不需要的臨時資料夾。

<span id="page-53-0"></span>本機執行管理員會新增其他的資料夾,例如次要分析期間的 Alignment 資料夾。如需詳細資訊,請 參閱「本機執行管理員軟體指南」(文件 # *1000000002702*)。

# <span id="page-53-1"></span>RTA 資料夾與檔案

下表說明在主要分析期間,即時分析 (RTA) 生成的資料夾與檔案。其中許多檔案是供本機執行管理 員軟體用於次要分析。

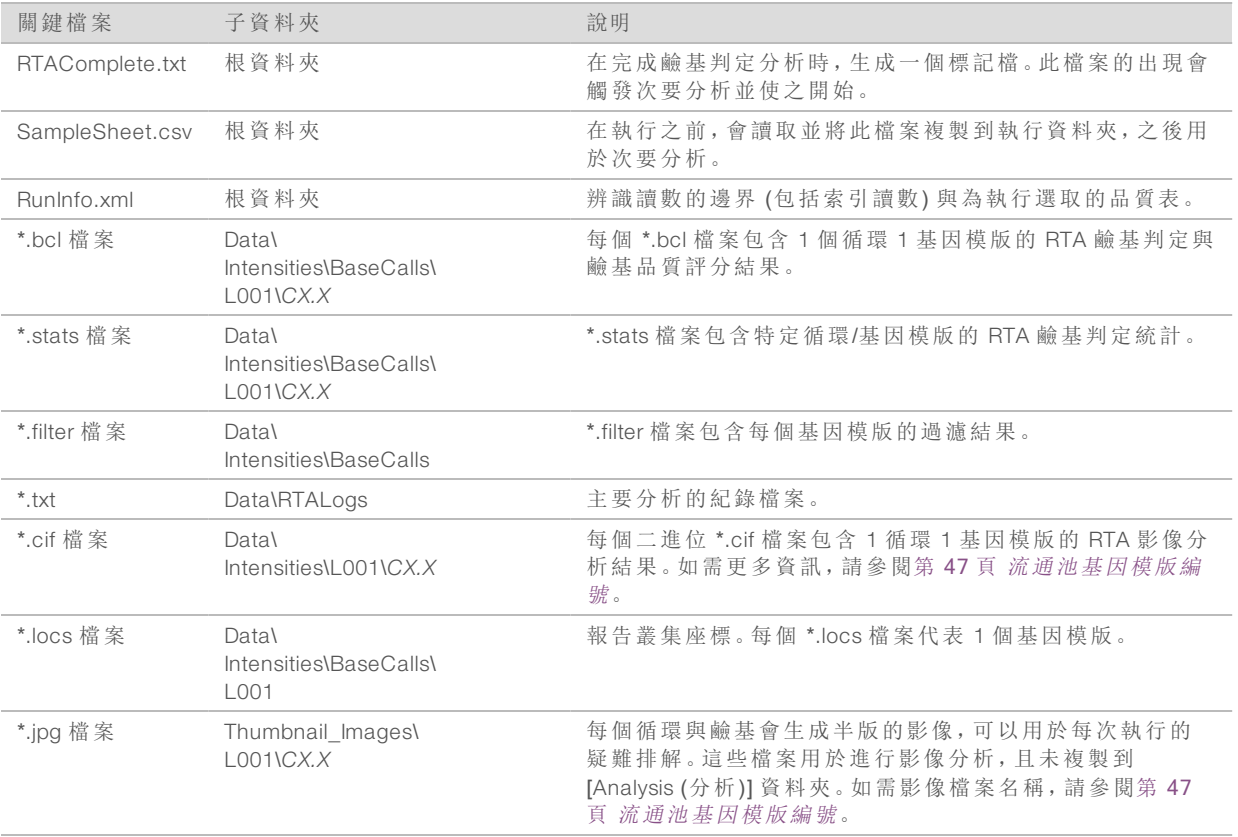

# <span id="page-54-1"></span>流通池基因模版

在定序執行期間,流通池的單通道在稱為基因模版的小影像區域內成像。所有的 MiSeq 流通池都 有單通道,但是基因模板的數量依您所使用的流通池類型而異。

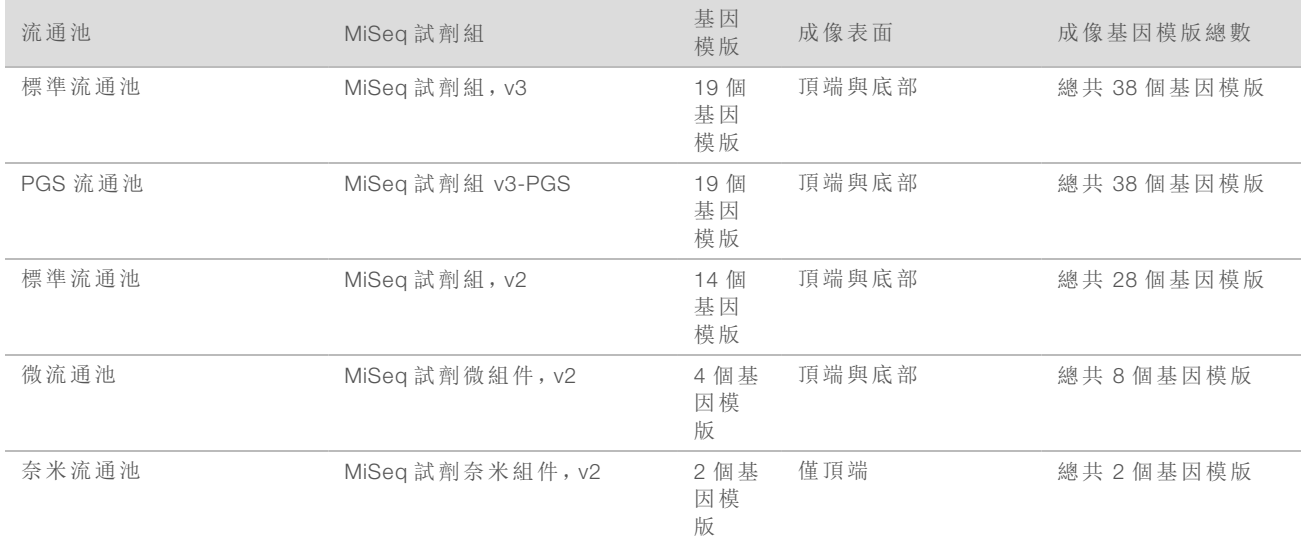

<span id="page-54-0"></span>在定序執行過程中基因模版成像時,每個基因模版生成 1 個輸出檔案。如需更多資訊,請參閱第 [47](#page-54-0) 頁 [流通池基因模版編號](#page-54-0)。

# <span id="page-54-2"></span>流通池基因模版編號

當基因模版在定序執行成像時,每個基因模版都會生成一個輸出檔案,並以四個數字的格式命名 基因模版編號。除了奈米流通池,流通池在頂端與底部表面成像。每個基因模板的輸出檔案位於執 行資料夾內:Data\Intensities\BaseCalls\L001。

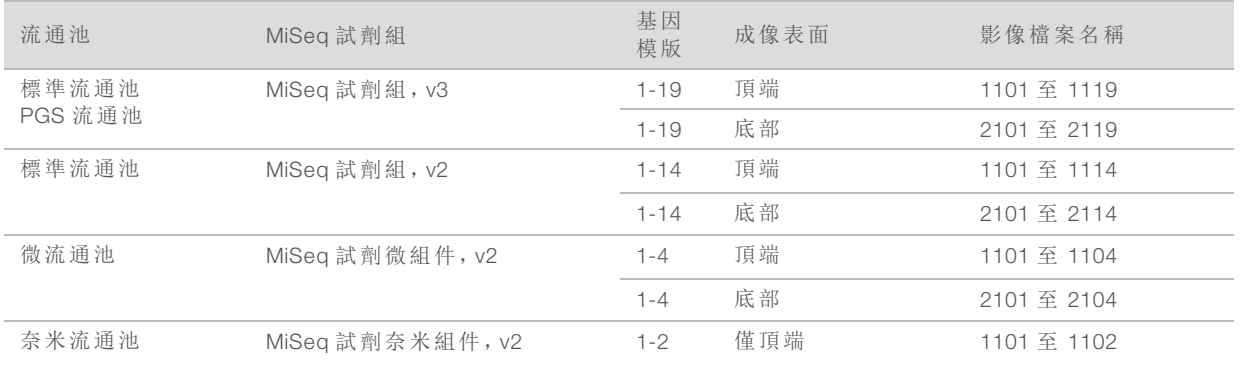

MiSeq 系統指南

<span id="page-56-0"></span>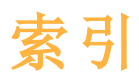

# B

BaseSpace:連線;BaseSpace Onsite:連線 [6](#page-13-1)

# I

Illumina 主動監控服務 [12](#page-19-3) InterOp 資料夾 [45](#page-52-3) InterOp 檔 [4](#page-11-2)

# R

RFID:追蹤;即時分析;本機執行管理員 [1](#page-8-3) RunInfo.xml: runParameters.xml [45](#page-52-4)

# V

VeriSeq PGS 工作流程 維修頻率 [31](#page-38-3)

# 工

工作流程;叢集生成;定序 [16](#page-23-1)

# 分

分析:選項;BlueFuse Multi 軟體;VeriSeq PGS 工作流程:次要分析 [6](#page-13-2)

# 支

支援頁面 [1](#page-8-4)

# 文

文件 [1](#page-8-4)

# 本

本機執行管理員:概覽;次要分 析;CompletedJobInfo.xml [7](#page-14-4)

### 即

即時分析 [4](#page-11-2)

即時分析:結果;樣本工作表:在執行資料夾 內;RTAcomplete.txt;RunInfo.xml;statu s.xml;執行資料夾:主要分析檔案 [46](#page-53-1) 即時分析: 模板生成 [27](#page-34-1)

## 技

技術協助;說明,技術;客戶支援;文件 [53](#page-60-1)

### 更

更新軟體;軟體:更新 [36-37](#page-43-1)

### 系

系統設定;IP 位址;網域名稱;網路設定 [44](#page-51-3)

# 定

定序分析檢視器;流通池:單通道;模板生成 [7](#page-14-5) 定序畫面;監視執行;定序分析檢視器 [25](#page-32-2)

### 活

活動指示器;圖示:活動指示器 [5](#page-12-1)

### 流

流控:疑難排解;容積檢測;疑難排解:流控 [43](#page-50-2) 流通池:上蓋顏色;VeriSeq PGS 工作流程: 流通池 [8](#page-15-0) 流通池:基因模版;元件:流通池 [47](#page-54-1) 流通池:基因模版編號;基因模版編號 [47](#page-54-2) 流通池:清潔 [20](#page-27-2) 流通池:概覽;元件:流通池 [8](#page-15-1) 流通池室;元件:流通池室;流通池夾 [2](#page-9-1)

# 耗

耗材 [13](#page-20-1) 耗材:實驗室等級的水;實驗室等級的水準則 [13](#page-20-2)

### 訓

訓練 [1](#page-8-4)

# 閃

閃爍圖示 [5](#page-12-2)

## 停

停止執行 [41](#page-48-1)

# 參

參考基因組:檔案格式;資訊清單檔案:定義; 樣本工作表:定義;執行資料夾:定義; 分析工作流程:定義 [4](#page-11-3)

# 執

執行時間;軟體:執行時間;工作流程:執行時 間;讀數長度 [15](#page-22-3) 執行設定畫面 [19](#page-26-2) 執行資料夾: temp, output, analysis; 即時分 析:執行資料夾 [45](#page-52-5) 執行資料夾:內容 [45](#page-52-6) 執行資料夾:命名 [45](#page-52-7) 執行選項;VeriSeq PGS 工作流程;本機複製 分析;清洗:執行後清洗設 定;BaseSpace Onsite:伺服器位 址;BlueFuse Multi 軟體 [11](#page-18-3)

# 控

控制軟體 [4](#page-11-2)

# 清

清洗:待機;待機清洗 [34](#page-41-1) 清洗:執行後;執行後清洗;模板線清洗;清 洗:好處 [27](#page-34-2) 清洗:準備空載;空載儀器;流控:清洗 [34](#page-41-2) 清洗:準備關閉;關閉儀器 [37](#page-44-1) 清洗容量;清洗:預期容積 [43](#page-50-3)

# 移

移動檔案和資料來;複製 檔案和資料夾;處方、管理;樣本工作 表:複製到儀器;基因組參考;執行資料 夾:管理 [35](#page-42-1)

### 軟

軟體更新:BaseSpace: 更新 [12](#page-19-4) 軟體套件 [4](#page-11-2)

通

通用複製服務 [4](#page-11-2)

### 感

感應器指示燈;流通池門感應器;試劑冷卻 槽、溫度;BaseSpace:連線;圖示:感應 器 [5](#page-12-3)

# 試

試劑:成套試劑 [7](#page-14-6) 試劑匣 檢查 [17](#page-24-2) 試劑匣:內容 [9](#page-16-0) 試劑匣:解凍 [17](#page-24-3) 試劑匣;元件:試劑匣 [8](#page-15-2) 試劑室;元件:試劑室;吸管把手;廢棄物瓶 [3](#page-10-1) 試劑室;元件:試劑室;流通池室;元件:流通 池室;光學模組;元件:光學模組 [2](#page-9-2)

# 資

資料夾位置:針對目前執行 [25](#page-32-3) 資料夾位置:預設設定;執行選項 [12](#page-19-5)

### 載

載入試劑:PR2;PR2,載入;RFID:PR2 [23](#page-30-1) 載入試劑:匣;RFID:試劑匣 [24](#page-31-0)

### 電

電子郵件警示;執行選項 [12](#page-19-6)

# 圖

圖示, 閃爍 [5](#page-12-2)

# 疑

疑難排解:RFID;RFID:疑難排解;MiSeq 自 助服務;流通池:字母指定人 [42](#page-49-2) 疑難排解:特定執行的檔案 [39](#page-46-3) 疑難排解;彙整記錄;彙整記錄 [35-36](#page-42-2), [39](#page-46-4)

# 磁

磁碟空間:檢查;軟體:磁碟空間檢查 [7](#page-14-7)

# 維

維修清洗;清洗:維修;流控:清洗 [32](#page-39-1)

# 暫

暫停執行 [40](#page-47-3)

# 錯

錯誤 [5](#page-12-2)

# 警

警告 [5](#page-12-2)

# 讀

讀數長度;讀數中的循環 [15](#page-22-4)

MiSeq 系統指南

# <span id="page-60-1"></span><span id="page-60-0"></span>技術協助

如需技術協助,請聯絡 Illumina 技術支援。

網站: [www.illumina.com](http://www.illumina.com/)<br>電子郵件: techsupport@illumi [techsupport@illumina.com](mailto:techsupport@illumina.com)

# Illumina 客戶支援電話號碼

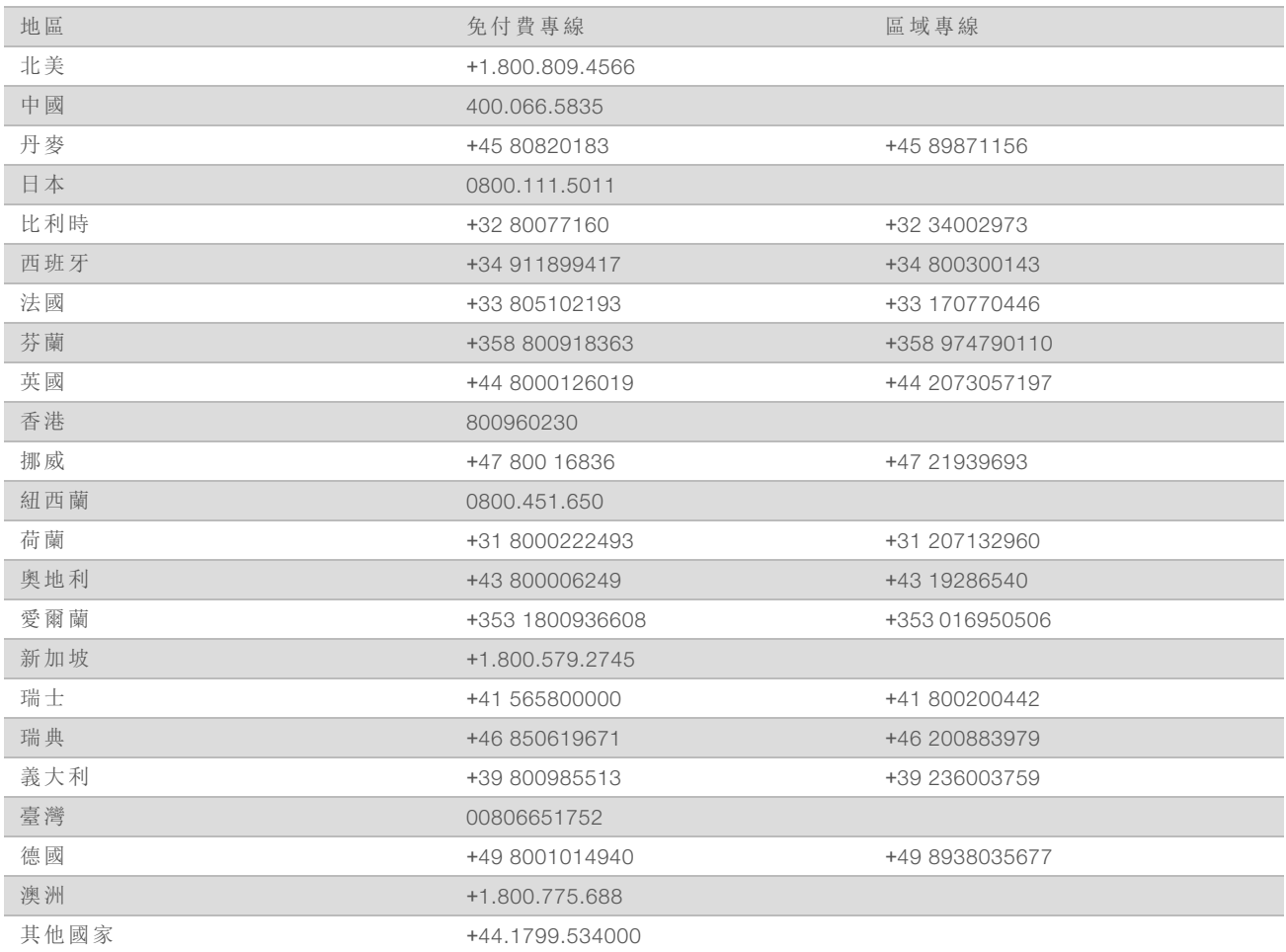

安全資料表 (SDS) — 可從 Illumina 網站 [support.illumina.com/sds.html](http://support.illumina.com/sds.html) 取得。

產品文件 — 可從 Illumina 網站下載 PDF 格式的檔案。請前往 [support.illumina.com](http://www.illumina.com/support.ilmn)、選擇產品,然後選 擇 [Documentation & Literature (文件和文獻)]。

MiSeq 系統指南

文件編號 15027617 v04 CHT 材料 # 20024228

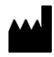

Illumina 5200 Illumina Way San Diego, California 92122 U.S.A. +1.800.809.ILMN (4566) +1.858.202.4566 (北美以外) techsupport@illumina.com www.illumina.com

僅供研究使用。不可用於診斷程序。 © 2018Illumina, Inc. 保留一切權利。

# illumina®